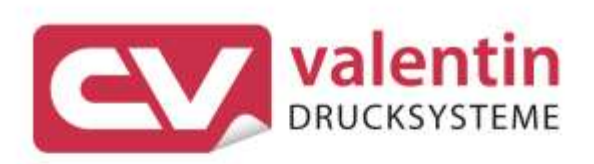

# **VITA II** Service Instructions

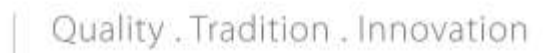

Copyright by Carl Valentin GmbH / 7948025A03.20

Information on the scope of delivery, appearance, performance, dimensions and weight reflect our knowledge at the time of printing.

We reserve the rights to make modifications.

All rights, including those regarding the translation, are reserved.

No part of this document may be reproduced in any form (print, photocopy or any other method) or edited, copied or distributed electronically without written permission from Carl Valentin GmbH.

Due to the constant further development of our devices discrepancies between manual and device can occur. Please check www.carl-valentin.de for the latest update.

#### **Trademarks**

All named brands or trademarks are registered brands or registered trademarks of their respective owners and may not be separately labelled. It must not be concluded from the missing labelling that it is not a registered brand or a registered trademark.

Carl Valentin label printers comply with the following safety guidelines:

**CE** EG Low-Voltage Directive (2006/95/EC) EG Electromagnetic Compatibility Directive (2004/108/EC)

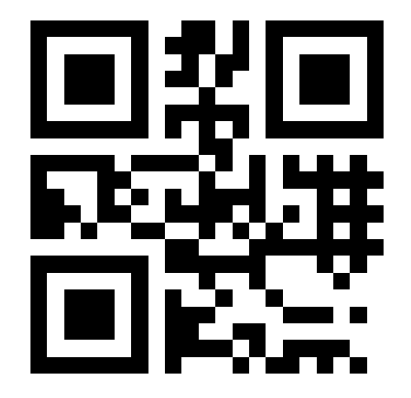

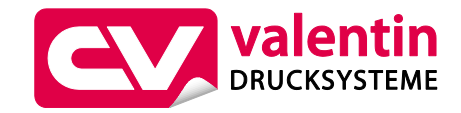

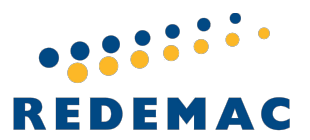

REDEMAC 3540 Griffith St, Saint-Laurent Quebec H4T 1A7

www.redemac.com request@redemac.com Phone: (888) 335-9570

## Table of Contents

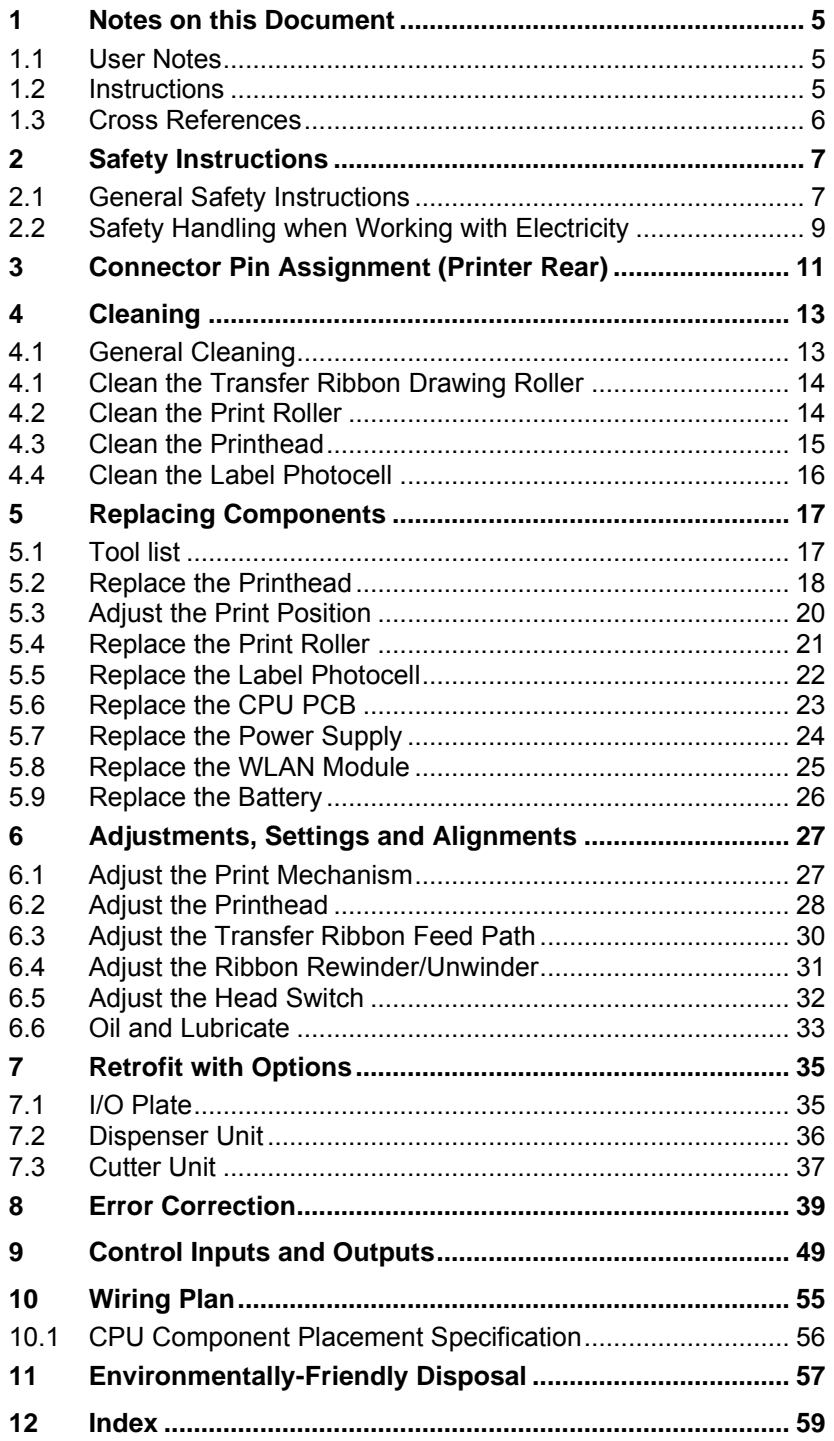

## <span id="page-4-0"></span>**1 Notes on this Document**

### <span id="page-4-1"></span>**1.1 User Notes**

This service manual is intended for qualified service and maintenance staff.

This manual contains information about the electronics and the mechanical part of the printing system.

Information about operation of printer can be taken from our operating manual.

If a problem arises that cannot be solved with help of this service of manual, then please contact your responsible dealer.

## <span id="page-4-2"></span>**1.2 Instructions**

Basic information and warning references with the corresponding signal words for the danger level are as follows specified in this manual:

devices or sharp-edged parts are avoided.

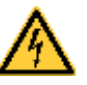

**DANGER** identifies an extraordinarily great and immediate danger which could lead to serious injury or even death.

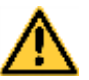

**WARNING** identifies a possible danger would could lead to serious bodily injury or even death if sufficient precautions are not taken.

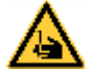

**WARNING** of cutting injuries. Pay attention that cutting injuries caused by blades, cutting

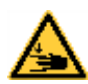

**WARNING** of hand injuries. Pay attention that hand injuries caused by closing mechanical parts of a machine/equipment are avoided.

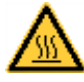

**WARNING** of hot surfaces. Pay attention so as not to come into contact with hot surfaces.

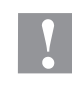

**CAUTION** indicates a potentially dangerous situation which could lead to moderate or light bodily injury or damage to property.

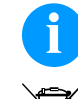

**NOTICE** gives you tips. They make a working sequence easier or draw attention to important working processes.

Gives you tips on protecting the environment.

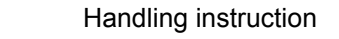

\* Optional accessories, special fittings

Date Information in the display

Notes on this Document **Vita II** Notes on this Document

## <span id="page-5-0"></span>**1.3 Cross References**

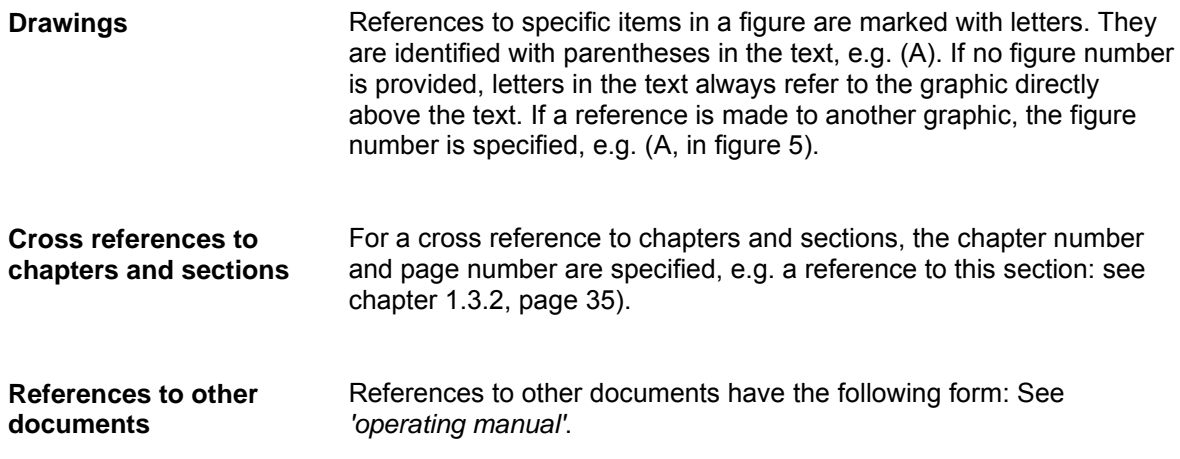

## <span id="page-6-0"></span>**2 Safety Instructions**

### <span id="page-6-1"></span>**2.1 General Safety Instructions**

- $\implies$  Keep the area around the device clean during and after maintenance.
- $\implies$  Work in a safety-conscious manner.
- $\Rightarrow$  Store dismantled device parts in a safe place while maintenance is being performed.

**Clothing**

**Workplace and method of working**

#### **CAUTION!**

The drawing in of items of clothing by moving parts can lead to injuries.

- $\implies$  If possible, do not wear clothing which could be caught by moving device parts.
- $\implies$  Button or roll up shirt or jacket sleeves.
- $\implies$  Tie or pin up long hair.
- $\implies$  Tuck the ends of scarves, ties and shawls into your clothing or secure them with non-conductive clips.

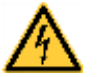

#### **DANGER!**

Risk of death from increased flow of current via metals parts which come into contact with the device.

- Do not wear clothing with metal parts.
- $\implies$  Do not wear jewellery.
- $\implies$  Do not wear glasses with a metal frame.

If a possible danger to your eyes is present, wear protective goggles, especially in the following cases: **Protective clothing**

- when knocking in or knocking out pins and similar parts with a hammer
- when using spring hooks
- when loosening or inserting springs, snap rings and gripping rings
- when soldering
- when using solvents, cleaning agents or other chemicals

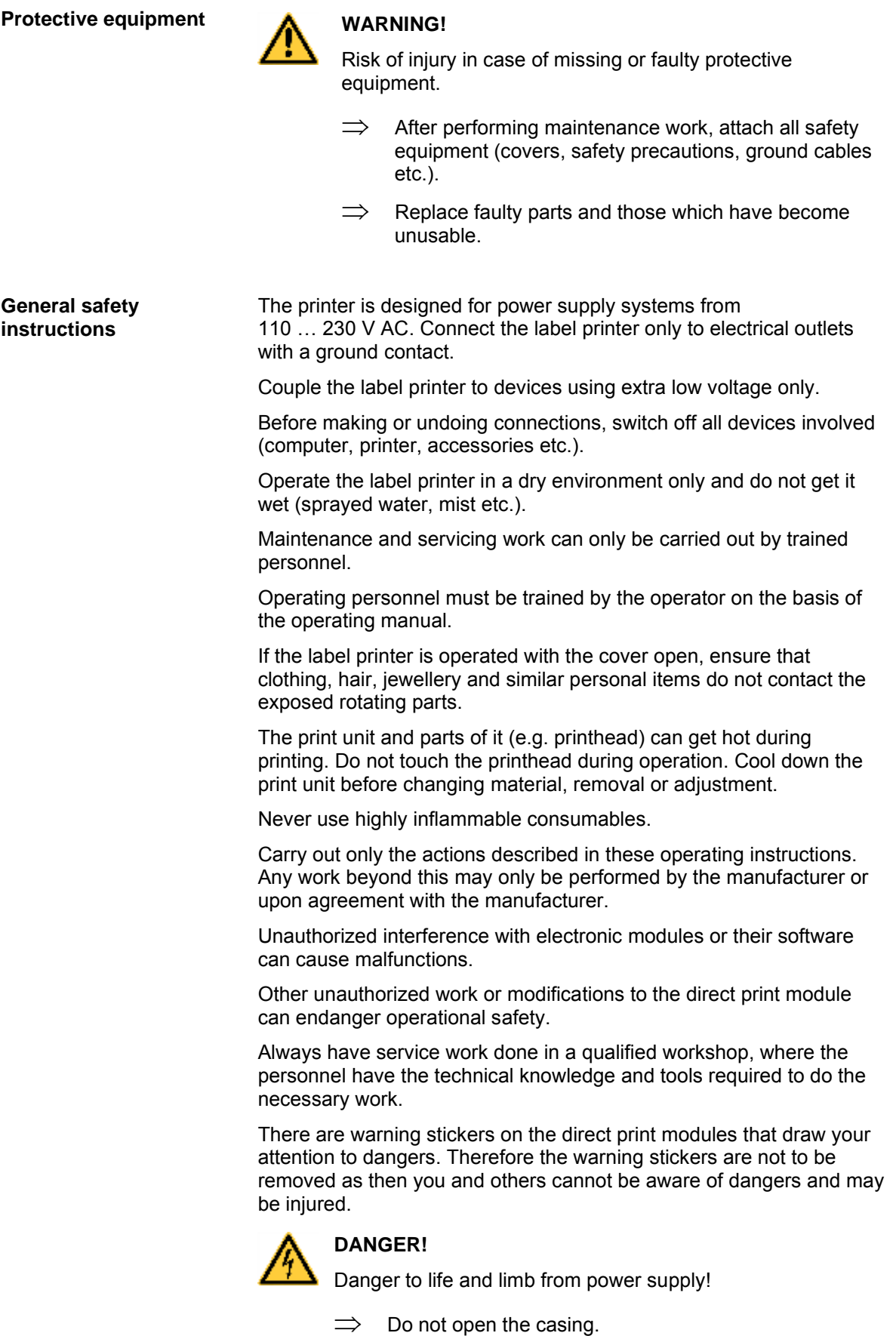

<span id="page-8-0"></span>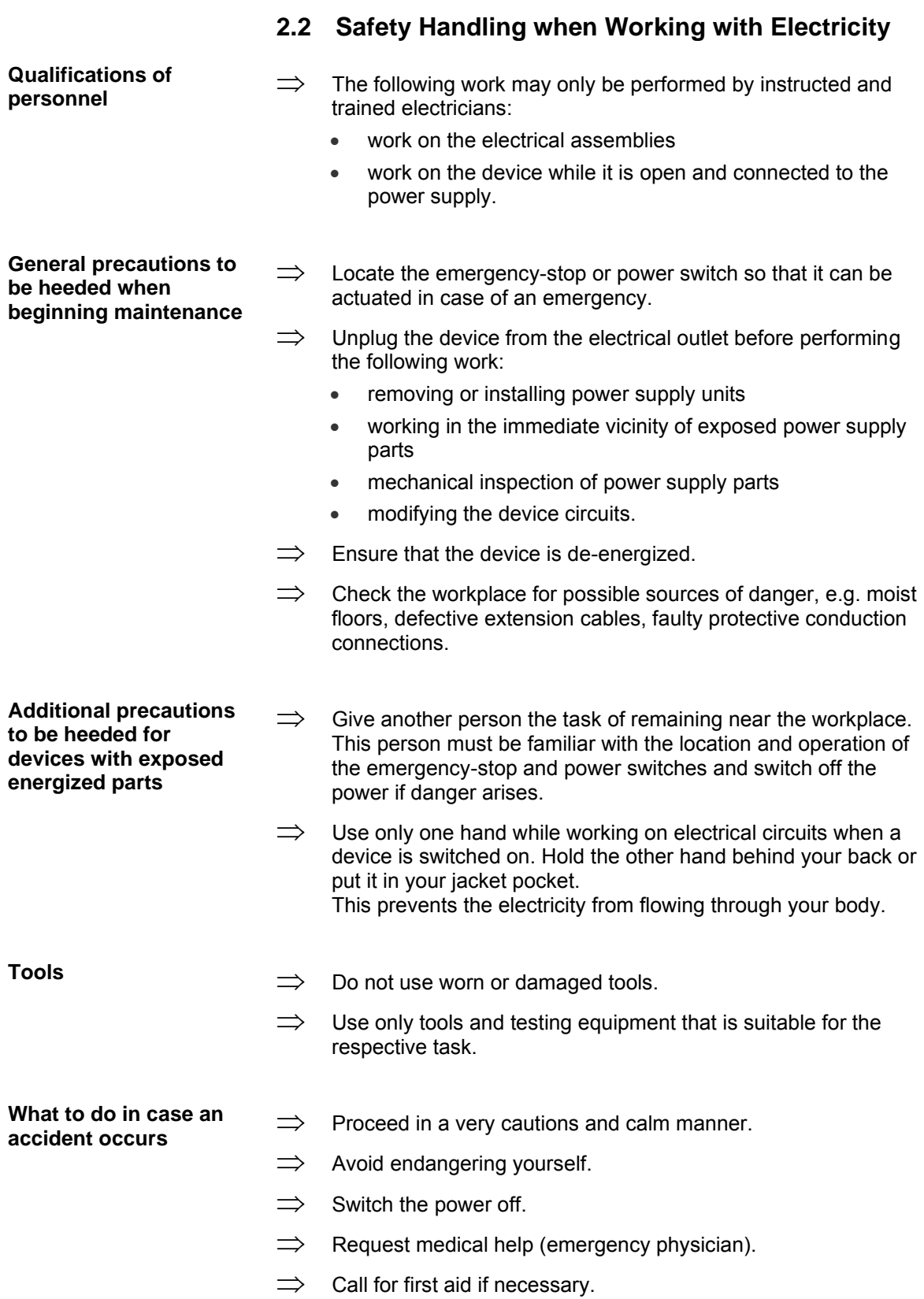

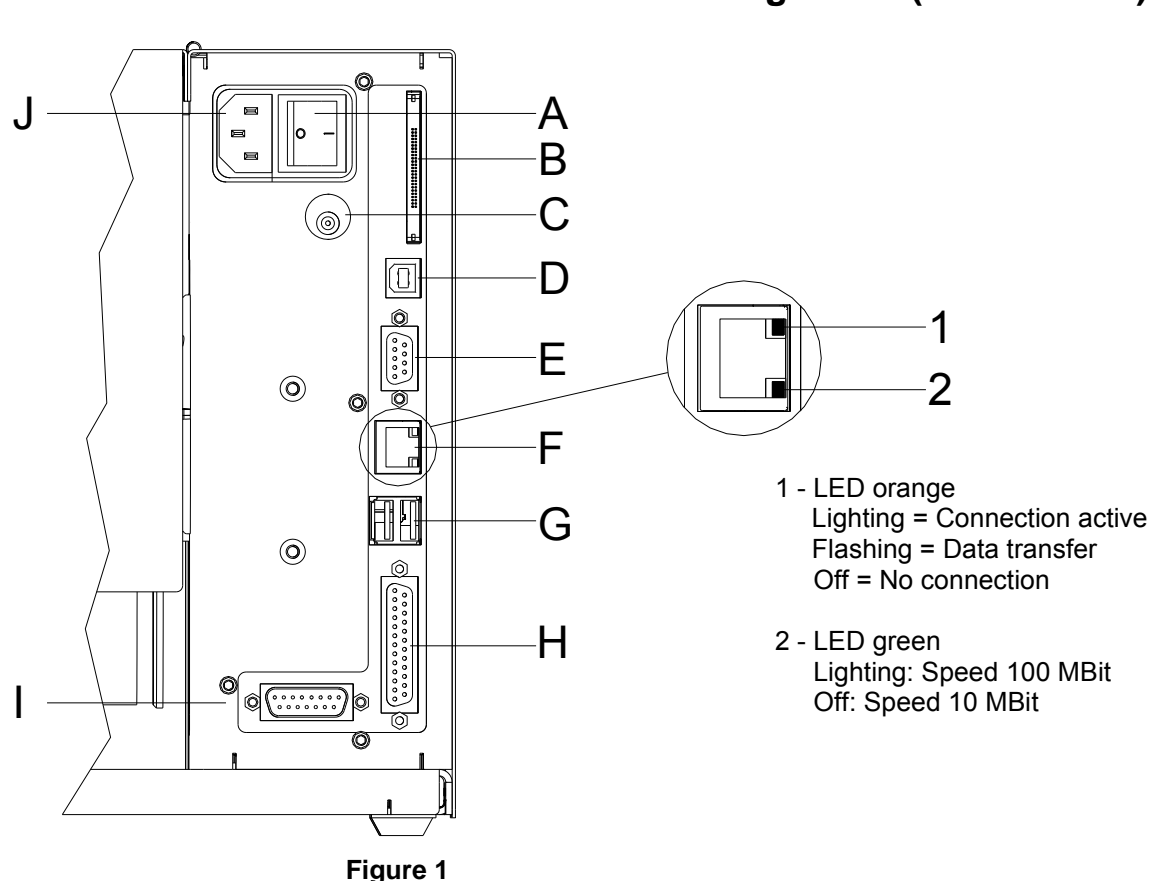

## <span id="page-10-0"></span>**3 Connector Pin Assignment (Printer Rear)**

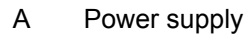

- B Plug-in for CF card
- C Winder connection

CAUTION**!**

The label printer can be damaged by non-compliant winders.

- $\implies$  Attach only winders of Carl Valentin.
- D USB interface
- E Serial interface RS-232

Pin 2 = TXD, Pin 3 = RXD, Pin 5 = GND, Pin  $7 = CTS$ , Pin  $8 = RTS$ 

- F Ethernet 10/100 interface
- G USB host for USB keyboard and USB memory stick
- H Parallel interface
- I External output/input (option)
- J Switch On/Off

## <span id="page-12-0"></span>**4 Cleaning**

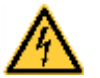

#### **DANGER!**

Risk of death via electric shock!

 $\implies$  Before opening the housing cover, disconnect the label printer from the mains supply and wait for a moment until the power supply unit has discharged.

#### **Cleaning plan**

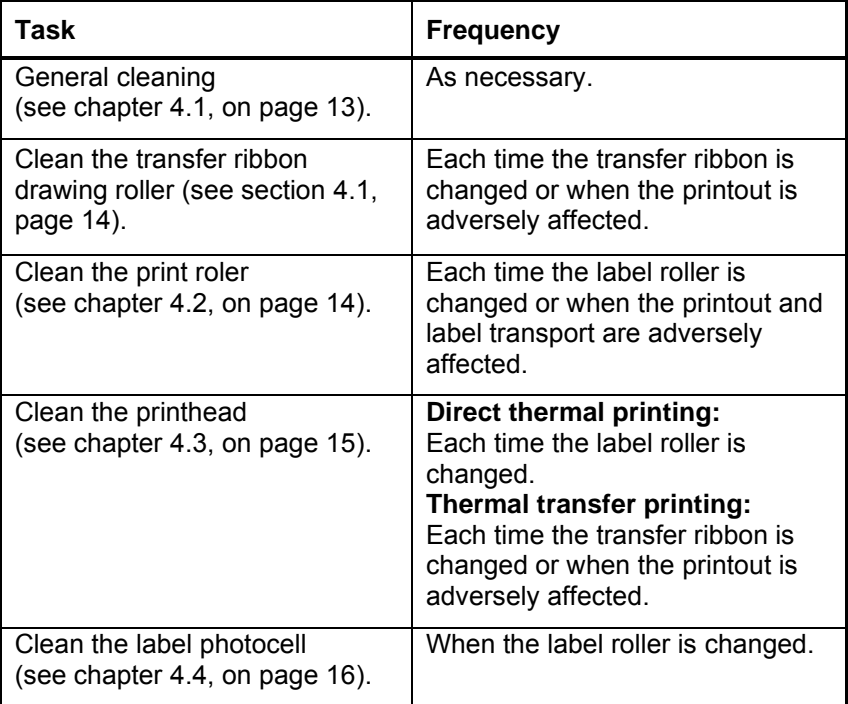

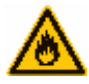

### **WARNING!**

Risk of fire by easily inflammable label soluble!

 $\implies$  When using label soluble, dust must be completely removed from the label printer and cleaned.

### <span id="page-12-1"></span>**4.1 General Cleaning**

#### **CAUTION!**

Abrasive cleaning agents can damage the label printer!

- $\implies$  Do not use abrasives or solvents to clean the outer surface of the label printer.
- $\implies$  Remove dust and paper fuzz in the printing area with a soft brush or vacuum cleaner.
- $\implies$  Clean the outer surfaces with an all-purpose cleaner.

### <span id="page-13-0"></span>**4.1 Clean the Transfer Ribbon Drawing Roller**

A soiled drawing roller can lead to a reduced print quality and can affect the transport of material.

- 1. Open the printer cover.
- 2. Remove the transfer ribbon from the label printer.
- 3. Remove deposits with the roller cleaner and a soft cloth.
- 4. If the roller appears damaged, replace it.

### <span id="page-13-1"></span>**4.2 Clean the Print Roller**

A soiled print roller can lead to a reduced print quality and can affect the transport of material.

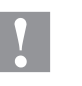

#### **CAUTION!**

Print roller can be damaged!

 Do not use sharp or hard objects to clean the print roller.

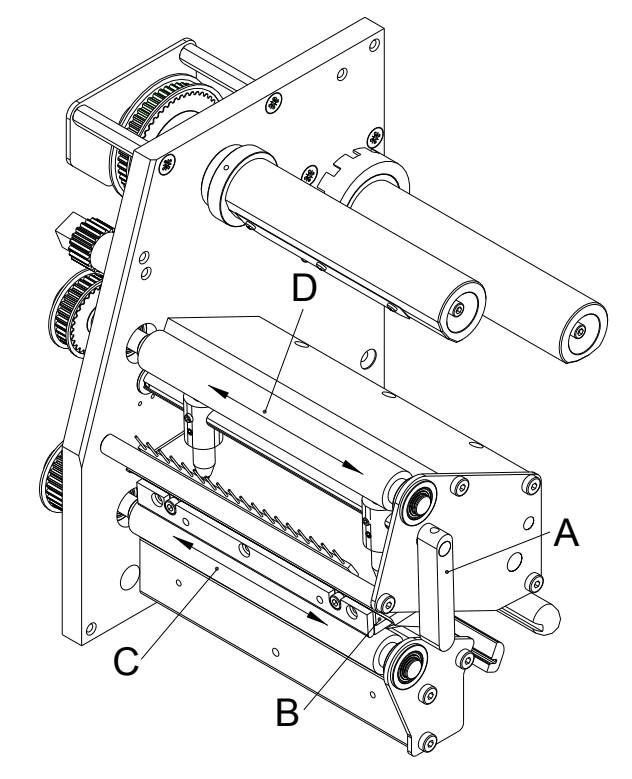

- 1. Turn the lever (A) counter clockwise to lift up the printhead (B).
- 2. Remove labels and transfer ribbon from the label printer.
- 3. Remove deposits with the roller cleaner and a soft cloth.
- 4. Turn the roller (C) manually step by step to clean the complete roller (only possible when printer is switched off, as otherwise the step motor is full of power and the roller is kept in its position).
- <span id="page-13-2"></span>5. If the roller appears damaged, replace it (see chapter [5.3,](#page-19-0) on page [20\)](#page-19-0).

## <span id="page-14-0"></span>**4.3 Clean the Printhead**

Printing can cause accumulation of dirt at the printhead e.g. by colour particles of the transfer ribbon, and therefore it is necessary to clean the printhead in regular periods depending on operating hours, environmental effects such as dust etc.

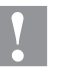

### **CAUTION!**

Printhead can be damaged!

- $\implies$  Do not use sharp or hard objects to clean the printhead.
- $\implies$  Do not touch the protective glass layer of the printhead.

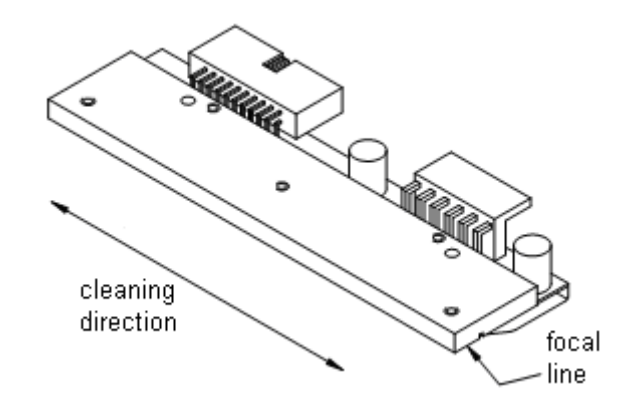

- 1. Turn the lever (A, [Figure 2\)](#page-13-2) counter clockwise to lift up the printhead.
- 2. Remove labels and transfer ribbon from the label printer.
- 3. Clean the printhead surface with a special cleaning pen or a cotton swab dipped in pure alcohol.
- 4. Before using the label printer, let the printhead dry for about two to three minutes.

### <span id="page-15-0"></span>**4.4 Clean the Label Photocell**

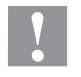

### **CAUTION!**

Label photocell can be damaged!

 $\implies$  Do not use sharp or hard objects or solvents to clean the label photocell.

The label photocell can be soiled with paper dust. This may affect the label scanning.

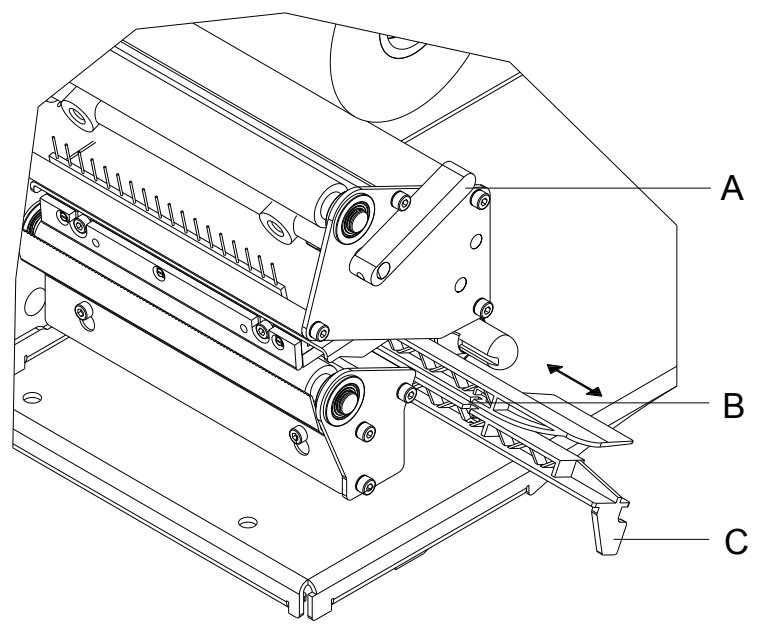

- 1. Turn the lever (A) counter clockwise to lift up the printhead.
- 2. Remove labels and transfer ribbon from the label printer.
- 3. Pull the label photocell slowly outwards via the tab (C). Ensure that the label photocell cable is not tensioned by this.
- 4. Clean the label photocell and sensor units (B) with a brush or cotton swab soaked in pure alcohol.
- 5. Push the label photocell back via tab (C) and set it.
- 6. Reload labels and transfer ribbon.

# <span id="page-16-0"></span>**5 Replacing Components**

## **DANGER!**

Risk of death via electric shock!

 $\implies$  Before opening the housing cover, disconnect the label printer from the mains supply and wait for a moment until the power supply unit has discharged.

## <span id="page-16-1"></span>**5.1 Tool list**

Some service work requires the following tools:

- Philips-head screwdriver, size 1
- Hexagonal wrench 1.5 mm
- Hexagonal wrench 2.5 mm
- Spring scale 10 N
- Spring scale 25 N

## <span id="page-17-0"></span>**5.2 Replace the Printhead**

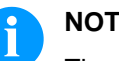

**NOTICE!**

The printhead (D) is preinstalled on a head plate (A) and aligned at the factory.

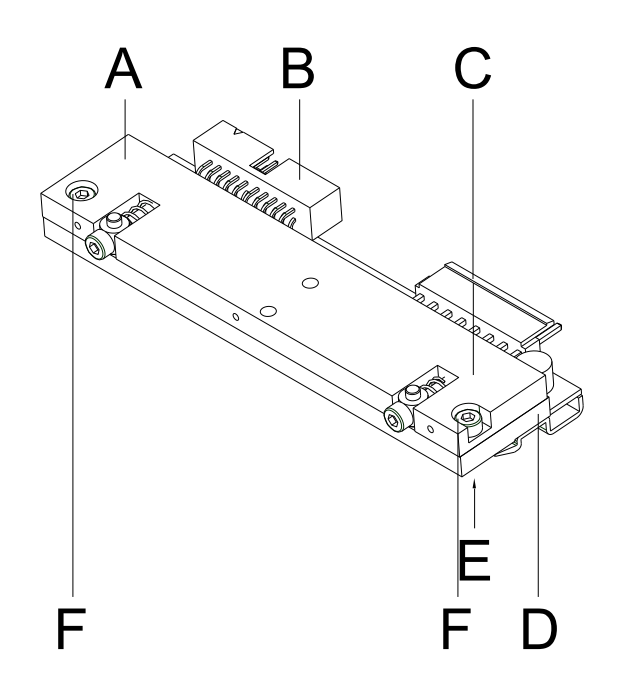

#### **Figure 5**

- A Head plate<br>B Plug conne
- B Plug connection signal<br>C Plug connection voltage
- C Plug connection voltage<br>D Printhead
- D Printhead<br>E Focal line
- E Focal line<br>F Screw
- Screw

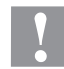

#### **CAUTION!**

The printhead can be damaged by static electricity discharges and impacts!

- $\implies$  Set up the printer on a grounded, conductive surface.
- $\implies$  Ground your body, e.g. by wearing a grounded wristband.
- $\implies$  Do not touch the contacts on the plug connections (B, C).
- $\implies$  Do not touch the printing line (E) with hard objects or your hands.

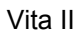

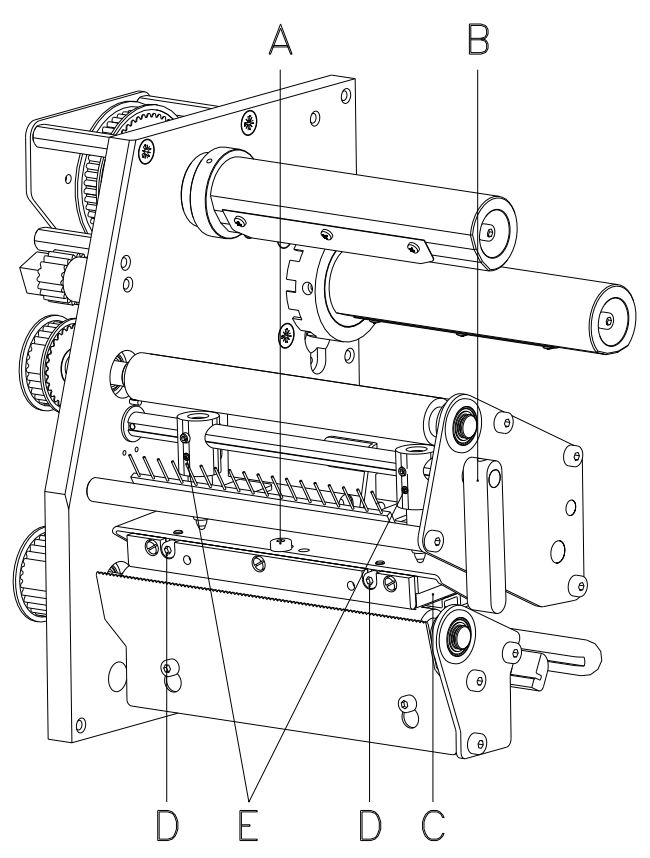

#### **Figure 6**

**Remove the printhead**

- 1. Remove labels and transfer ribbon from the label printer.
- 2. When the printhead is closed, loosen the fixing screw (B).
- 3. Turn the red lever (C) counter clockwise to lift up the printhead.
- 4. If the printhead (D) is not disengaged on the print roller, continue loosen the fixing screw (B).
- 5. Remove the printhead carefully to the front until you can reach the plug connections.
- 6. Remove the plug connections and then remove the printhead (D).
- 7. Loosen the fixing screws (G) and remove the guiding (H).

#### **Install the printhead**

- 1. Mount the guiding (H) and fixing screws (G) at the printhead.
	- 2. Attach the plug connections.
	- 3. Position the printhead in the printhead mounting bracket in such a way that the pins are secured in the corresponding holes in the head plate.
	- 4. Lightly keep the printhead mounting bracket on the printer roller with one finger and check for correct positioning of the printhead.
	- 5. Screw in the fixing screw (B) and tighten it.
	- 6. Reload labels and transfer ribbon.
	- 7. Check the resistance value on the type plate of printhead and if necessary change the value in the service functions/heater resistance.
	- 8. Check the position of printout and if necessary adjust the print position (see chapter [5.3\)](#page-19-0).

<span id="page-19-0"></span>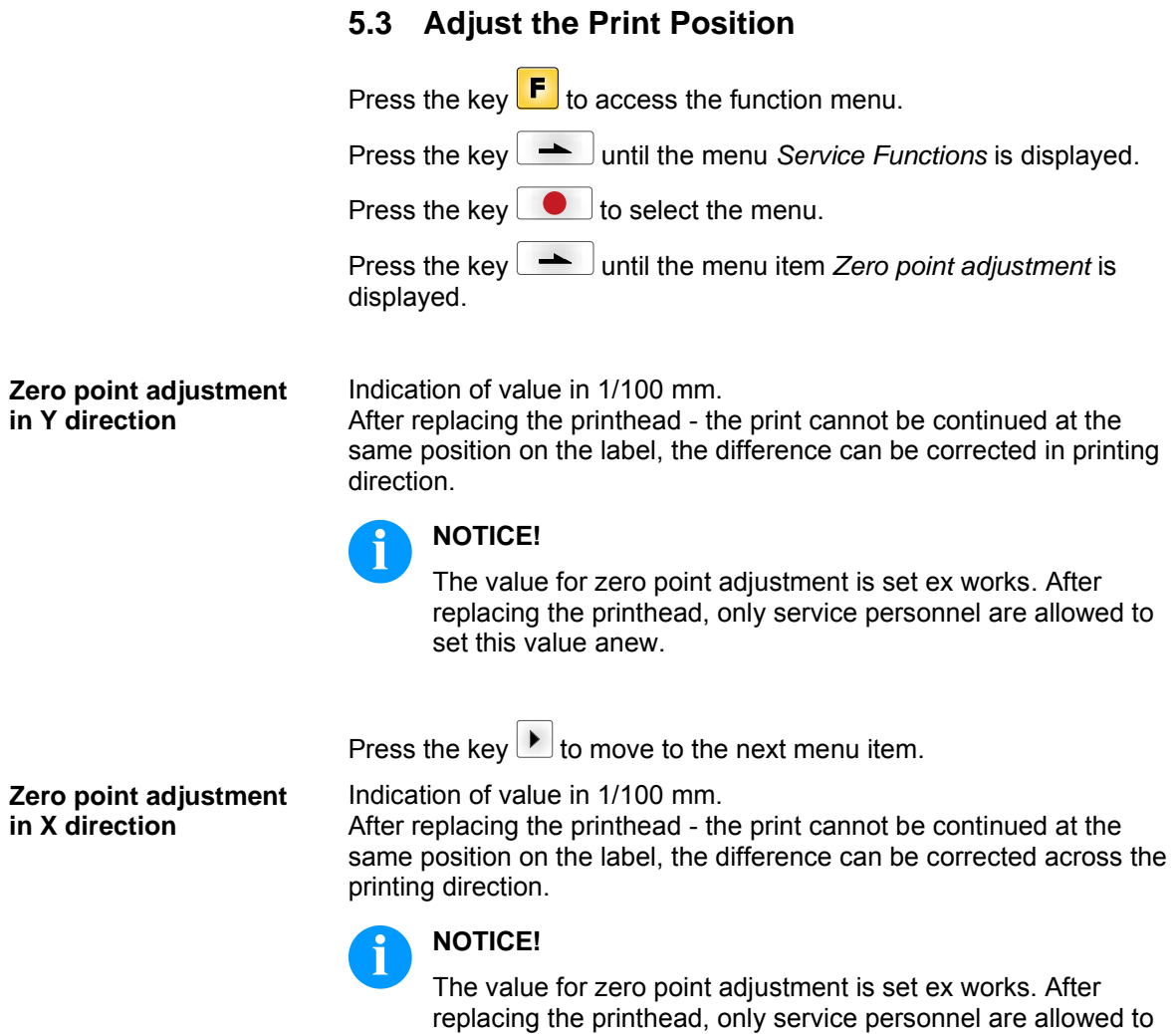

set this value anew.

### <span id="page-20-0"></span>**5.4 Replace the Print Roller**

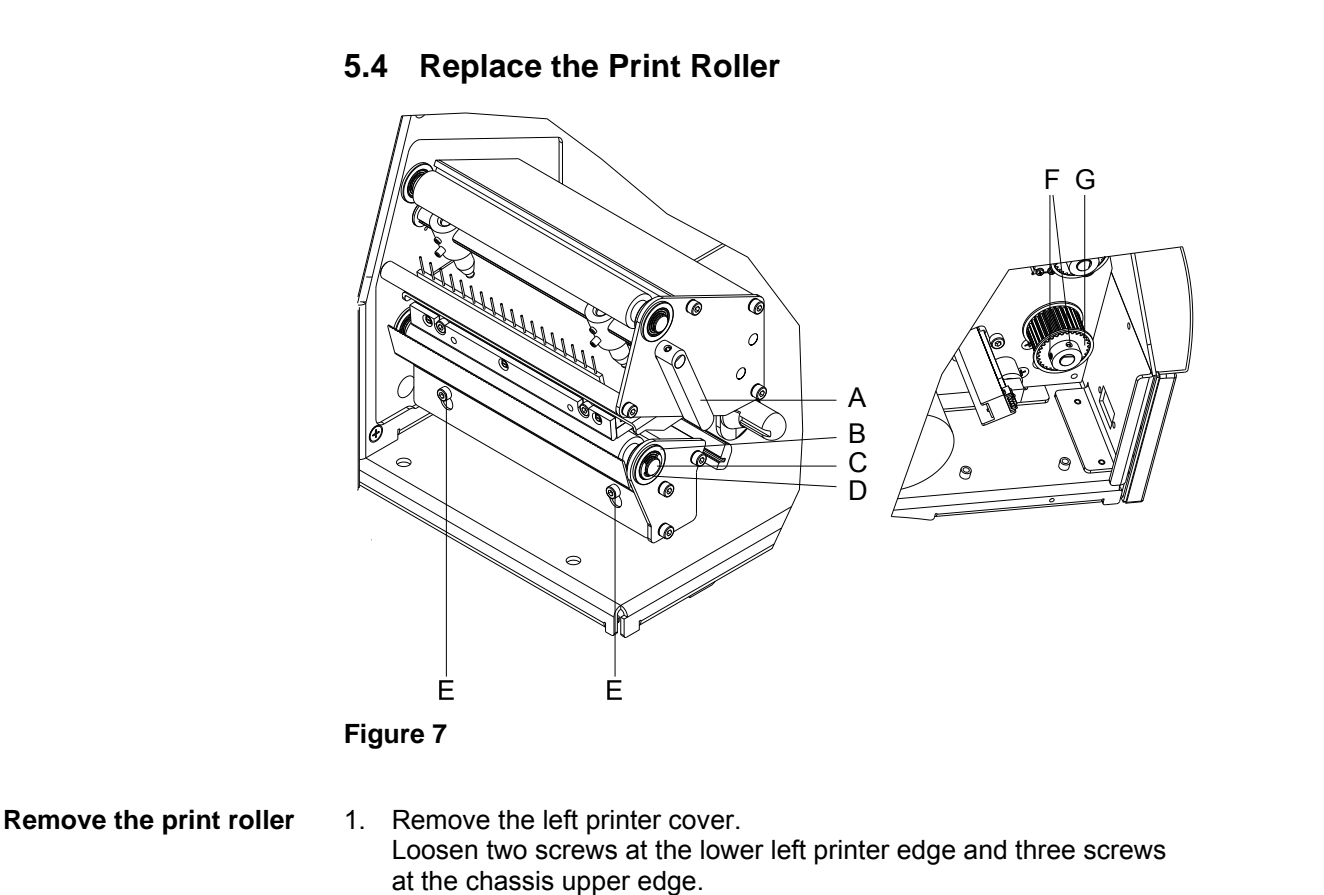

- 2. Remove the protective conductor at the inside of the printer cover.
- 3. Loosen the screw (E) and remove the tear off edge (if mounted) before the print roller.
- 4. Turn the red lever (A) counter clockwise to lift up the printhead.
- 5. Loosen the pins (F) from the belt pulley (G) on the print roller (B).
- 6. Remove the protective disc (D) and ball bearing (C).
- 7. Pull the print roller (B) through the drillings outwards. Hold the belt pulley (G).

#### 1. Mount the new print roller (B) throught the drillings and the belt pulley (G). **Install the print roller**

- 2. Mount the protective disc (D) and ball bearing (C).
- 3. When reassembling the belt pulley (G), a pin must meet the milled surface of roller axe.
- 4. Tighten the pins (F) strongly. The roller has to be installed precisely.
- 5. Connect the protective conductor to the inside of cover.
- 6. Mount again the printer cover.

## <span id="page-21-0"></span>**5.5 Replace the Label Photocell**

#### **NOTICE!**  $\mathbf{f}$

Soiling of the label photocell can also cause malfunctions. Before replacing the label photocell, check whether it is soiled and clean it if necessary (see chapter [4.4,](#page-15-0) on page [16\)](#page-15-0).

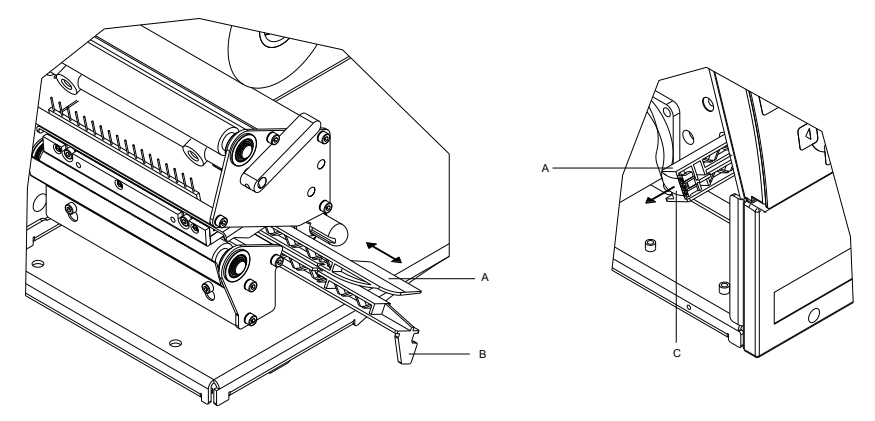

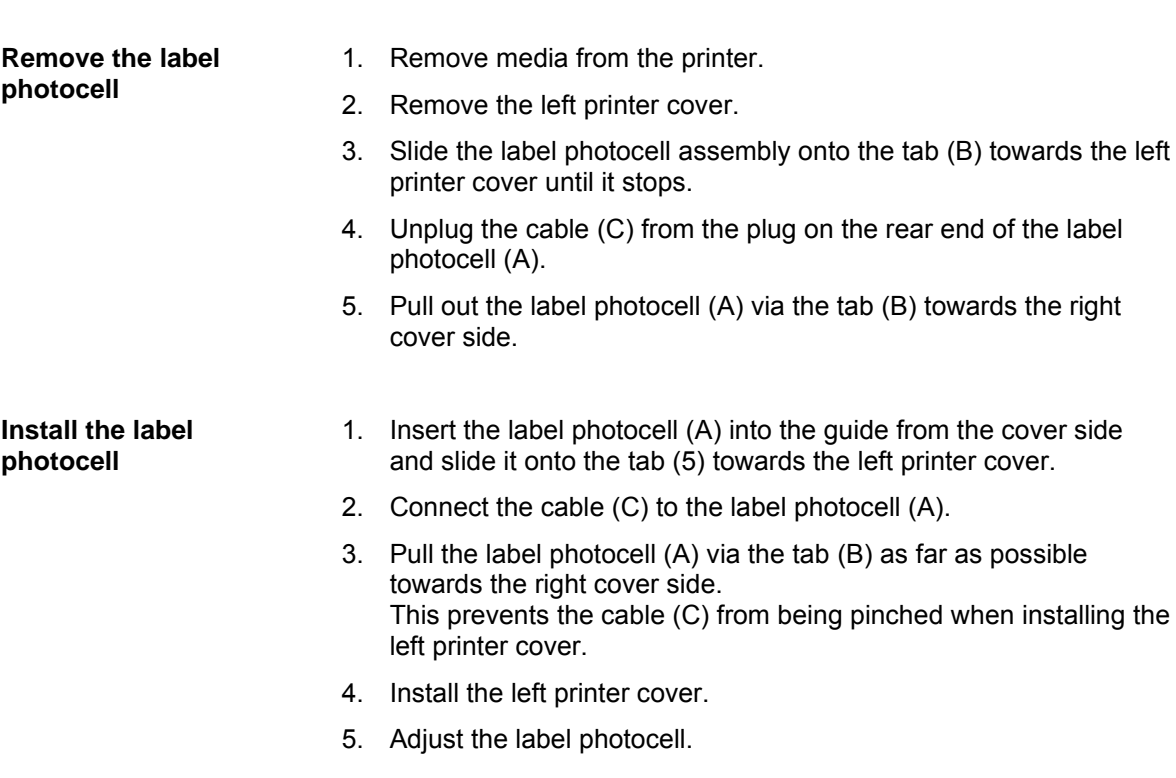

### <span id="page-22-0"></span>**5.6 Replace the CPU PCB**

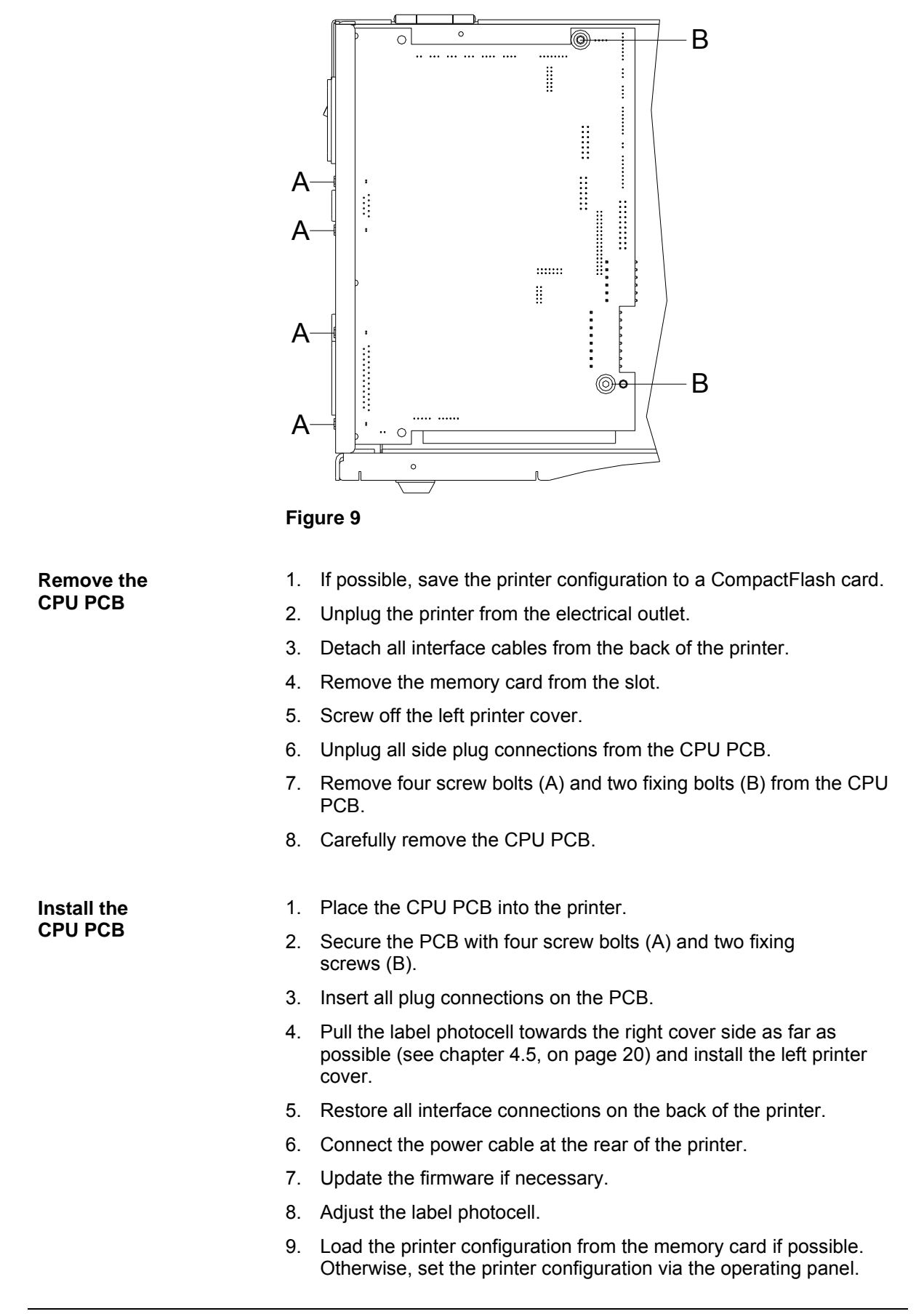

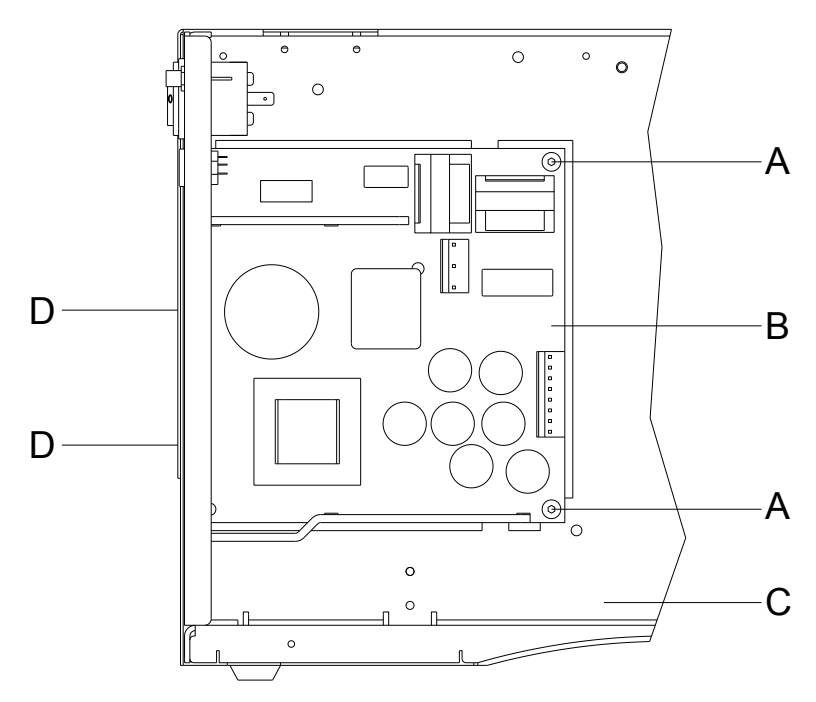

## <span id="page-23-0"></span>**5.7 Replace the Power Supply**

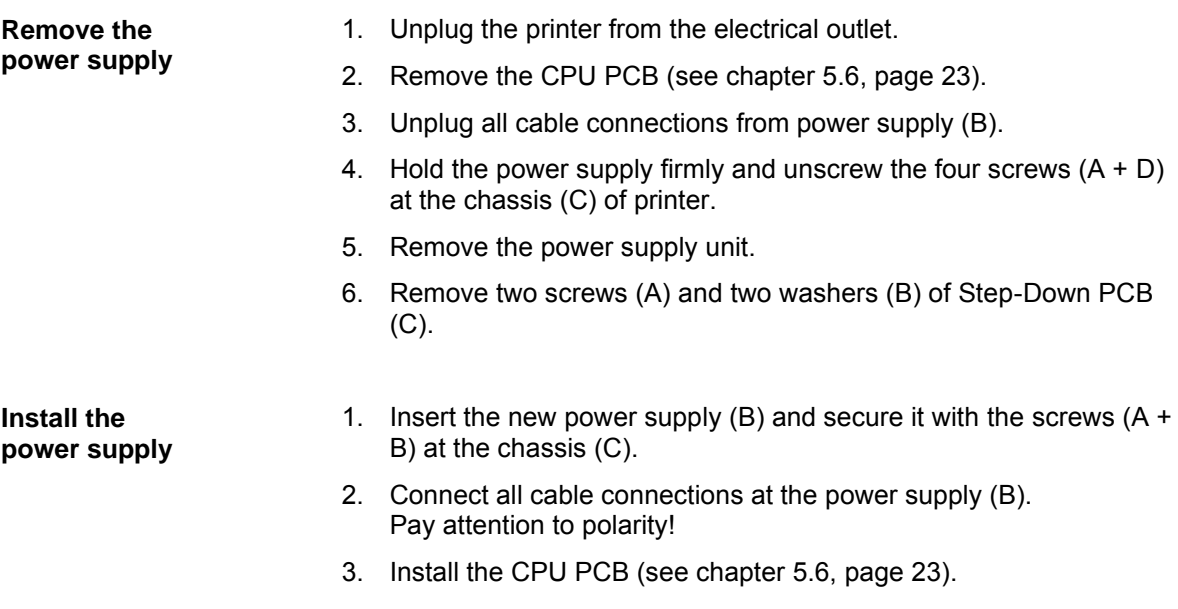

## <span id="page-24-0"></span>**5.8 Replace the WLAN Module**

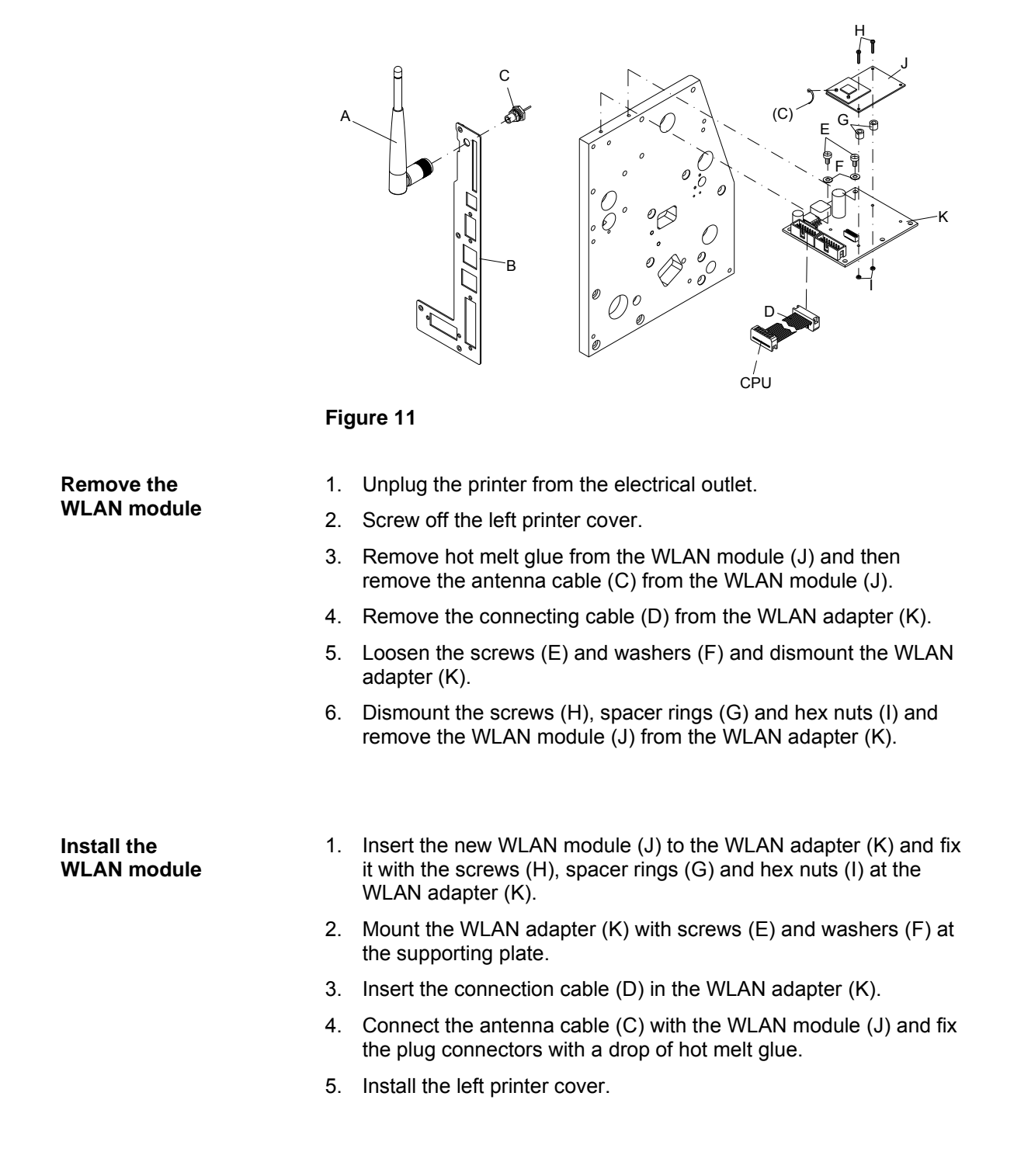

## <span id="page-25-0"></span>**5.9 Replace the Battery**

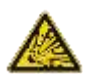

### **DANGER!**

Danger of explosion due to improper replacement of the battery!

- $\implies$  Use non-conductive tools.
- Pay attention to polarity.

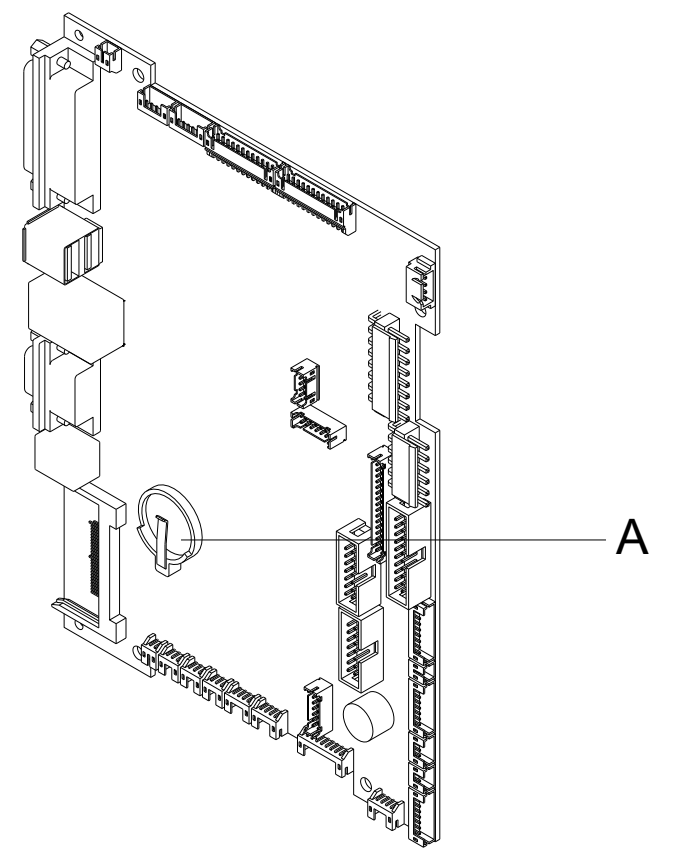

- 1. Lift up the fixing bracket by means of a non-metallic device (e.g. plastic ruler).
- 2. Remove the battery.
- 3. Insert a new battery (CR 2032) into the support (A) and pay attention to position of polarity.

## <span id="page-26-0"></span>**6 Adjustments, Settings and Alignments**

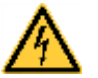

#### **DANGER!**

Risk of death via electric shock!

 $\implies$  Before opening the housing cover, disconnect the label printer from the mains supply and wait for a moment until the power supply unit has discharged.

## <span id="page-26-1"></span>**6.1 Adjust the Print Mechanism**

Major adjustment of the printing mechanism beyond format-based settings is only required if the printhead assembly has been removed or parts in this area have been replaced. Excluded from this is the replacement of the printhead, after which readjustment is generally not required.

The following print quality imperfections may indicate maladjustment of the printing mechanism:

- Print image too light
- Print image is spotty
- Print image lighter on one side
- Horizontal lines not parallel to the horizontal label edges
- Clear lateral drift of the transfer ribbon

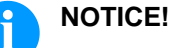

Print image errors can also arise from wrinkling of the transfer ribbon. This is why the transfer ribbon feed path and the head locking system should be checked before making adjustments to the printing mechanism (see *'operating manual'*).

Adjustment of the printing mechanism encompasses the following procedures in the order specified:

- 1. Adjust the position of printhead (see chapter [6.2,](#page-27-0) on page [28\)](#page-27-0).
- 2. Adjust the head contact pressure (see page [29\)](#page-28-0).
- 3. Adjust the transfer ribbon feed path (see chapter [6.3,](#page-29-0) on page [30\)](#page-29-0).

## <span id="page-27-0"></span>**6.2 Adjust the Printhead**

Complete the following printhead settings to achieve the best possible print image:

- $\implies$  Align the heating line with the highest point of the print roller. Density of the print image is the greatest at this point.
- $\Rightarrow$  Set the parallelism of horizontal lines with the edge of the label.

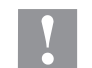

### **CAUTION!**

The printhead assembly can be damaged.

Attempting to adjust the printhead when the fixing screw (B) is tight can lead to defects at the printhead assembly.

 $\implies$  Always loosen the fixing screw (B) before adjusting the printhead.

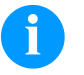

## **NOTICE!**

the adjustment.

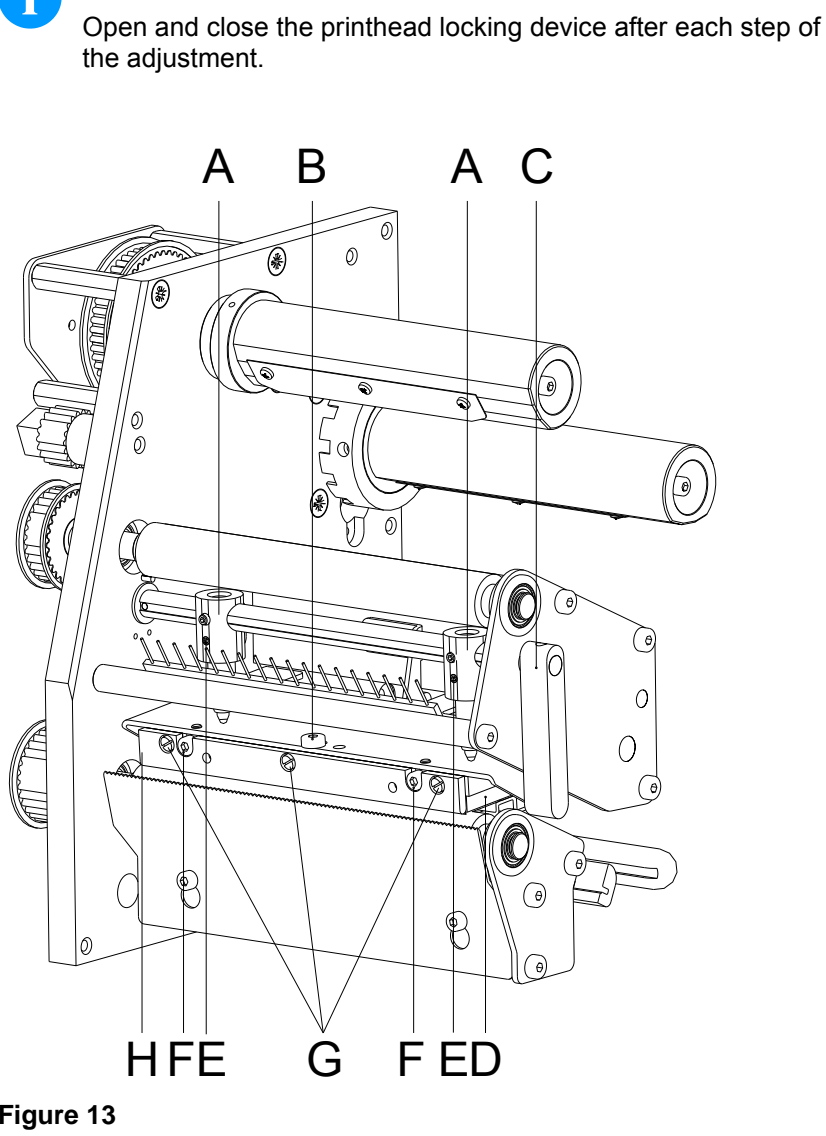

**Figure 13**

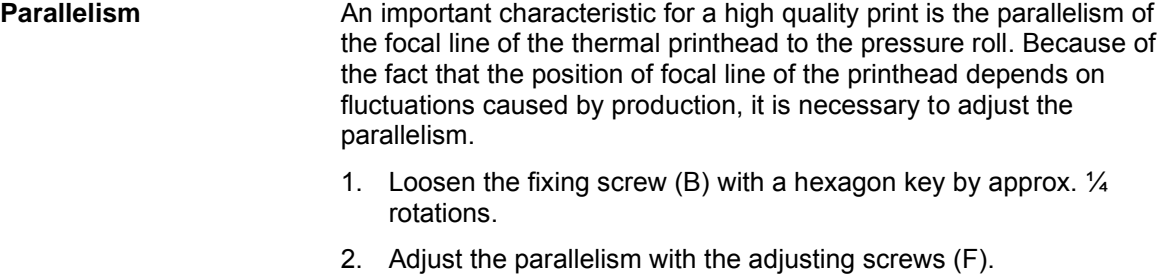

- Clockwise = printhead moves forwards Counter clockwise = printhead moves backwards
- 3. Adjust the parallelism as long as the printing result comes up to your full expectation.
- 4. Tighten again the fixing screw (B).
- 5. Start a print order with approx. 10 labels and control the correct passage of transfer ribbon.

<span id="page-28-0"></span>**Pressure**

Increasing the head contact pressure leads to an improvement of the print image density on the corresponding side and to a shifting of the ribbon feed path in the corresponding direction.

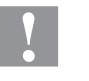

#### **CAUTION!**

Damage of printhead by unequal use!

 $\implies$  Only change the factory settings in exceptional cases.

The selection of the smallest value can optimise the life cycle of printhead.

- 1. Turn the pressure screws (E) to change the pressure of printhead.
- 2. Turning the pressure screws in clockwise direction increases the pressure anticlockwise reduces the pressure.
- 3. The printhead is pushed on via two plungers (A). The location of the right plunger must be set to the width of the label medium used so as to:
	- achieve even print quality across the entire label width,
	- prevent wrinkles in the feed path of the transfer ribbon,
	- prevent premature wearing of the print roller and printhead.
- 4. Turn the lever (C) clockwise to lock the printhead.
- 5. Loosen the screw  $(E)$  by approx.  $\frac{1}{4}$  rotations.
- 6. Position the right plunger (A) above the outer label edge.
- 7. Tighten again the screw (E).

#### **Print position**

Check the position of printout and if necessary adjust the print position (see chapter [5.3\)](#page-19-0).

## <span id="page-29-0"></span>**6.3 Adjust the Transfer Ribbon Feed Path**

Adjust the transfer ribbon feed path by changing the head contact pressure. Increasing the head contact pressure with the screws (A) and (B) shifts the ribbon feed path in the corresponding direction. Possibly arising formation of wrinkles can be eliminated by bowing the printhead.

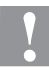

#### **CAUTION!**

The printhead assembly can be damaged when bowing the printhead.

Turning the adjustment screw (D) too hard can cause damage to the printhead assembly.

- $\implies$  As soon as a clear resistance is perceived when turning the adjustment screw (D), only continue turning the screw in very small increments, but no more than one eighth of a turn.
- Only turn the adjustment screw (D) as far as is absolutely necessary.

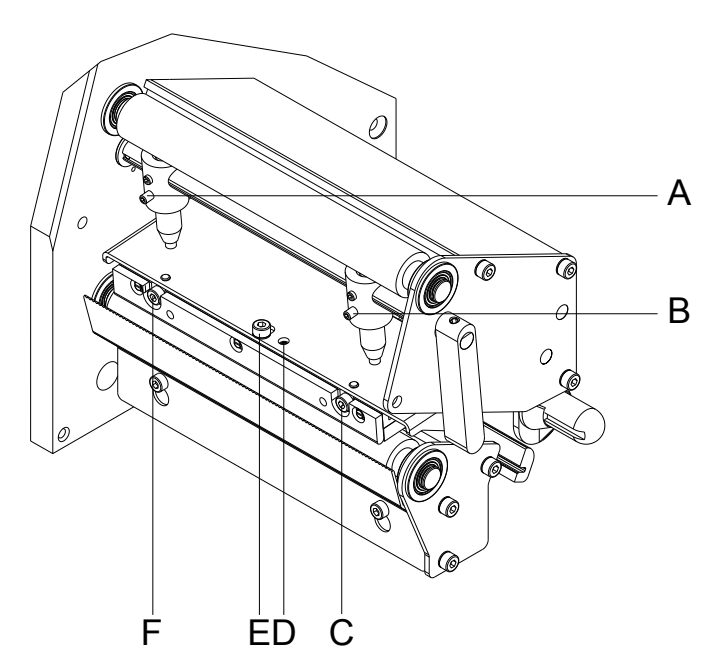

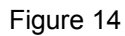

- 1. Check the transfer ribbon feed path. The wound up ribbon should be the same distance from the disk of the winder as the supply roller is from the disk of the rewinder.
- 2. If the ribbon runs inward or outward, turn the corresponding screw (C) or (F) clockwise in small increments.
- 3. Wait until the ribbon feed path has stabilized after each step of the adjustment.
- 4. Check the ribbon feed path for wrinkles.
- 5. If the wrinkles cannot be remedied (e.g. wrinkles in the centre), turn the adjustment screw (D) clockwise with extreme care (see warnings) using a hexagonal wrench (1.5 mm) and observe the ribbon feed path. When the adjustment screw (D) is tightened, the printhead is bent downward slightly in the centre. A slight lightening at the edge areas of the print image could occur here.

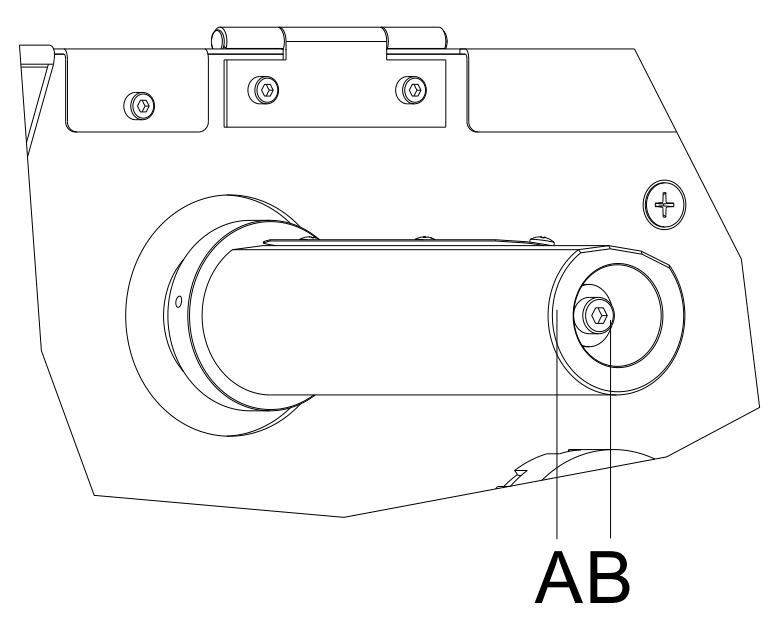

## <span id="page-30-0"></span>**6.4 Adjust the Ribbon Rewinder/Unwinder**

#### **Figure 15**

Due to the many different transfer ribbon variants regarding roller width, length and qualities it is necessary to provide the possibility to set transfer ribbon tension.

The transfer ribbon tension is to set in such way that no wrinkles in the ribbon appear but it is transported in the same way as the labels.

When using a too high ribbon tension this results usually in an excellent run of the transfer ribbon but this could lead to streaks onto the label or to a rip of ribbon particularly with narrow roles.

Ex factory the role tension is set to a transfer ribbon 110 mm width and standard quality. As approximate values for the factory setting the following can be accepted:

#### **Transfer ribbon unwinder:**

Distance of the screw head (B) to the roller face  $(A) = 2$  mm

#### **Transfer ribbon rewinder:**

Distance of the screw head (B) to the roller face  $(A) = 4$  mm

Tighten hex. the head screw  $(B)$  = Increasing the transfer ribbon tension

Loosen hex. the head screw  $(B)$  = Reducing the transfer ribbon tension

## <span id="page-31-0"></span>**6.5 Adjust the Head Switch**

The head switch prevents printing from occurring when the printhead is open.

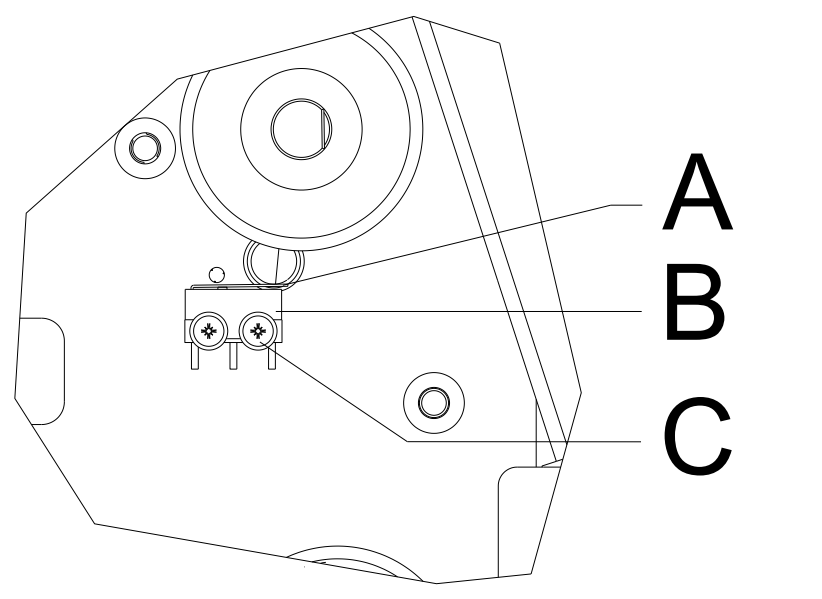

- 1. Unplug the printer from the electrical outlet.
- 2. Remove the left printer cover.
- 3. Lock the printhead.
- 4. Slightly loosen the fixing screws (C) of the head switch (B).
- 5. Move the head switch housing and switching lever (A) to a parallel position.
- 6. Screw down the head switch in this position.
- 7. Pull the label photocell towards the right cover side as far as possible (see chapter [5.5,](#page-21-0) on page [22\)](#page-21-0) and install the left printer cover.

### <span id="page-32-0"></span>**6.6 Oil and Lubricate**

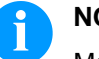

### **NOTICE!**

Make sure when oiling and greasing that no lubricants deposit on photocells, electronic components, circuit boards, printhead and rolls.

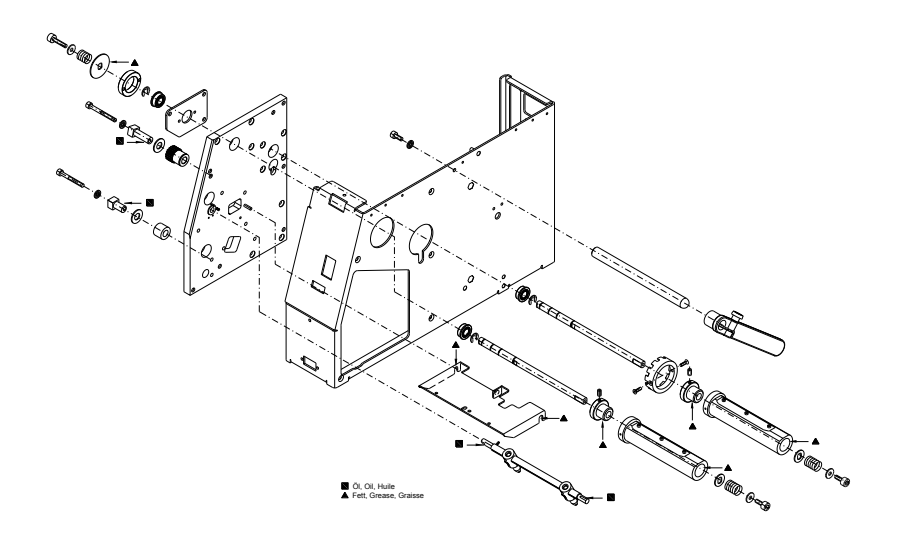

#### **Figure 17**

In case that dust or other dirt is deposit you have to clean the lubrication at first with alcohol.

Apply rather in regular intervals (once or twice a year) a bit of lubricant, as only rarely too much. Otherwise the surplus of lubricant could settle on neighbouring components and disturb the functions.

In case those components should have run it because of lack of lubricant, replace these as soon as possible so the functions of the components and the printer remain.

Install again all components which you have dismantled for the lubrication in the correct position.

Take care e.g. tensions of belt, springs etc.

## <span id="page-34-0"></span>**7 Retrofit with Options**

## **DANGER!**

Risk of death via electric shock!

 $\Rightarrow$  Before opening the housing cover, disconnect the label printer from the mains supply and wait for a moment until the power supply unit has discharged.

## <span id="page-34-1"></span>**7.1 I/O Plate**

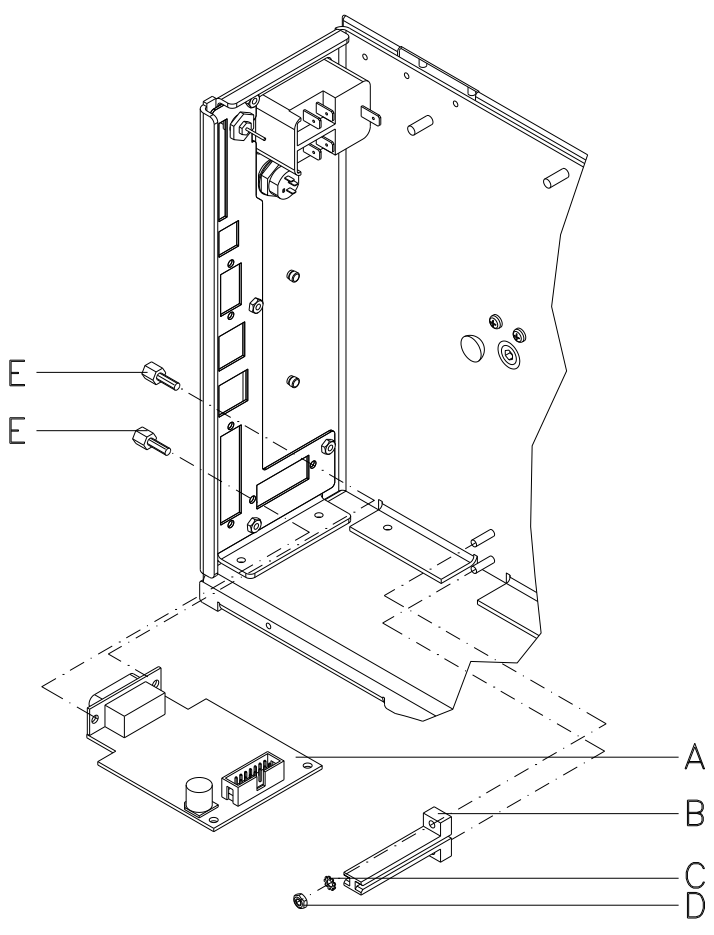

- 1. Remove the CPU PCB (see chapter [5.6,](#page-22-0) on page [23\)](#page-22-0).
- 2. Remove the cover at the interface disruption from the chassis rear.
- 3. Fix the I/O plate (A) with the fixing screws (E) at the disruption.
- 4. Fix the platine holder (B) with the protective disc (C) and hex nut (D) at the chassis.
- 5. Insert the connecting cables for inputs/outputs corresponding to the wiring plan (see chapter [10,](#page-54-0) on page [55\)](#page-54-0) into the appropriate plug-in positions of the I/O plate.
- 6. Install the CPU PCB (see chapter [5.6,](#page-22-0) on page [23\)](#page-22-0).

## <span id="page-35-0"></span>**7.2 Dispenser Unit**

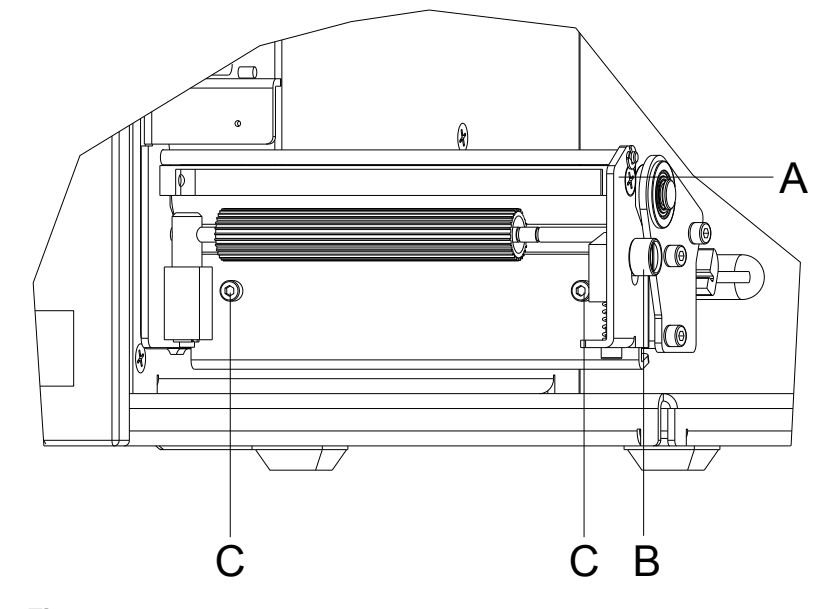

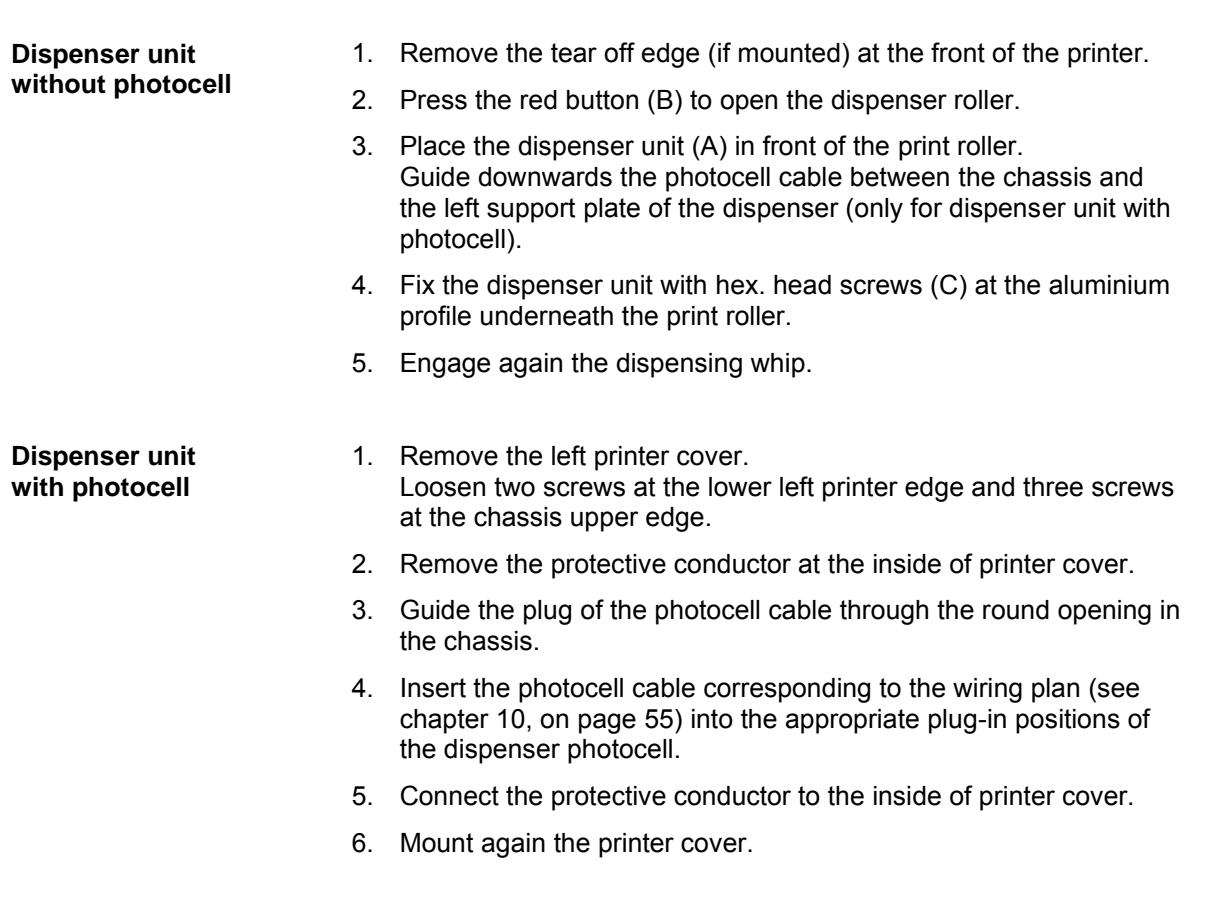

### <span id="page-36-0"></span>**7.3 Cutter Unit**

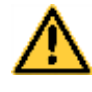

## **CAUTION!**

Risk of injury, particularly during maintenance, the cutter blades are sharp!

- $\implies$  Switch off the printer before attaching the cutter!
- $\Rightarrow$  The cutter may only be used when it is mounted on the printer!
- $\implies$  Do not try to cut any materials which exceed the maximum width or thickness specifications.
- $\implies$  Do NOT touch the area of the moving blades!

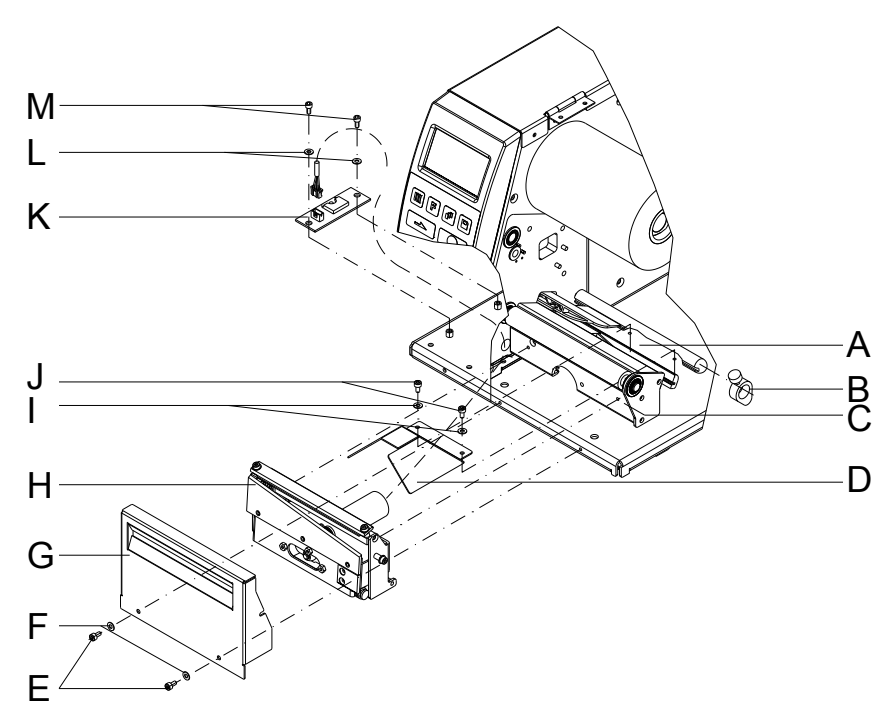

- 1. Remove the tear off edge (if mounted) and the fixing screws at the front of printer.
- 2. Remove the left printer cover. Loosen two screws at the lower left printer edge and three screws at the chassis upper edge.
- 3. Remove the protective conductor at the inside of the printer cover.
- 4. Mount the enclosed motor cover (D) with the discs (I) and screws (J) at the printer bottom.
- 5. Guide the plug of the cutter cable through the round opening in the chassis.
- 6. Fix the cutting unit with the enclosed screw at the aluminium profile.
- 7. Mount the motor plate (K) with the washers (L) and screws (M) at the bottom of printer.
- 8. Insert the cutter and connection cable corresponding to the wiring plan (see chapter [10,](#page-54-0) on page [55\)](#page-54-0) into the appropriate plug-in positions of the PCB.
- 9. Connect the protective conductor to the inside of printer cover.
- 10. Mount again the printer cover.

## <span id="page-38-0"></span>**8 Error Correction**

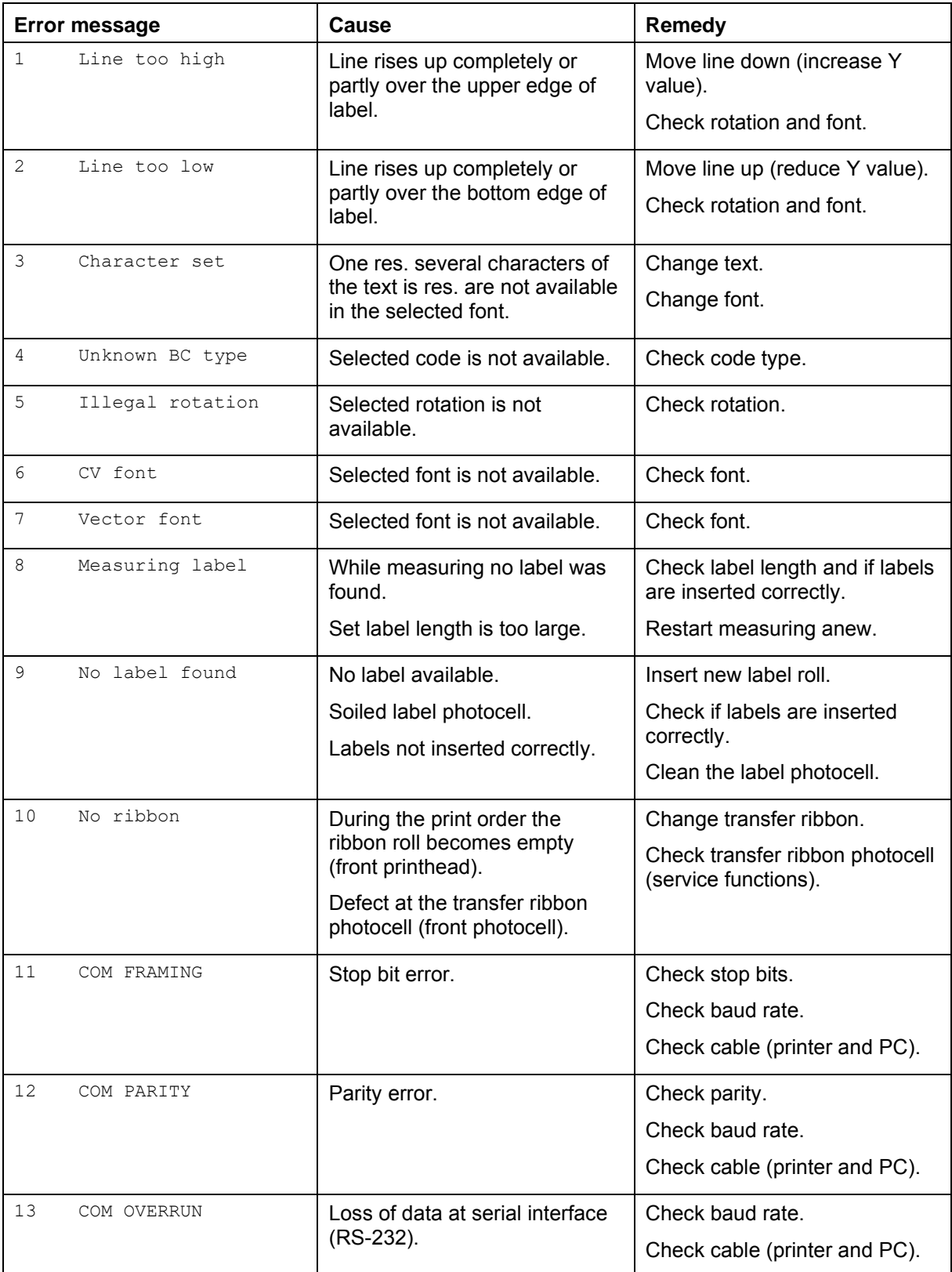

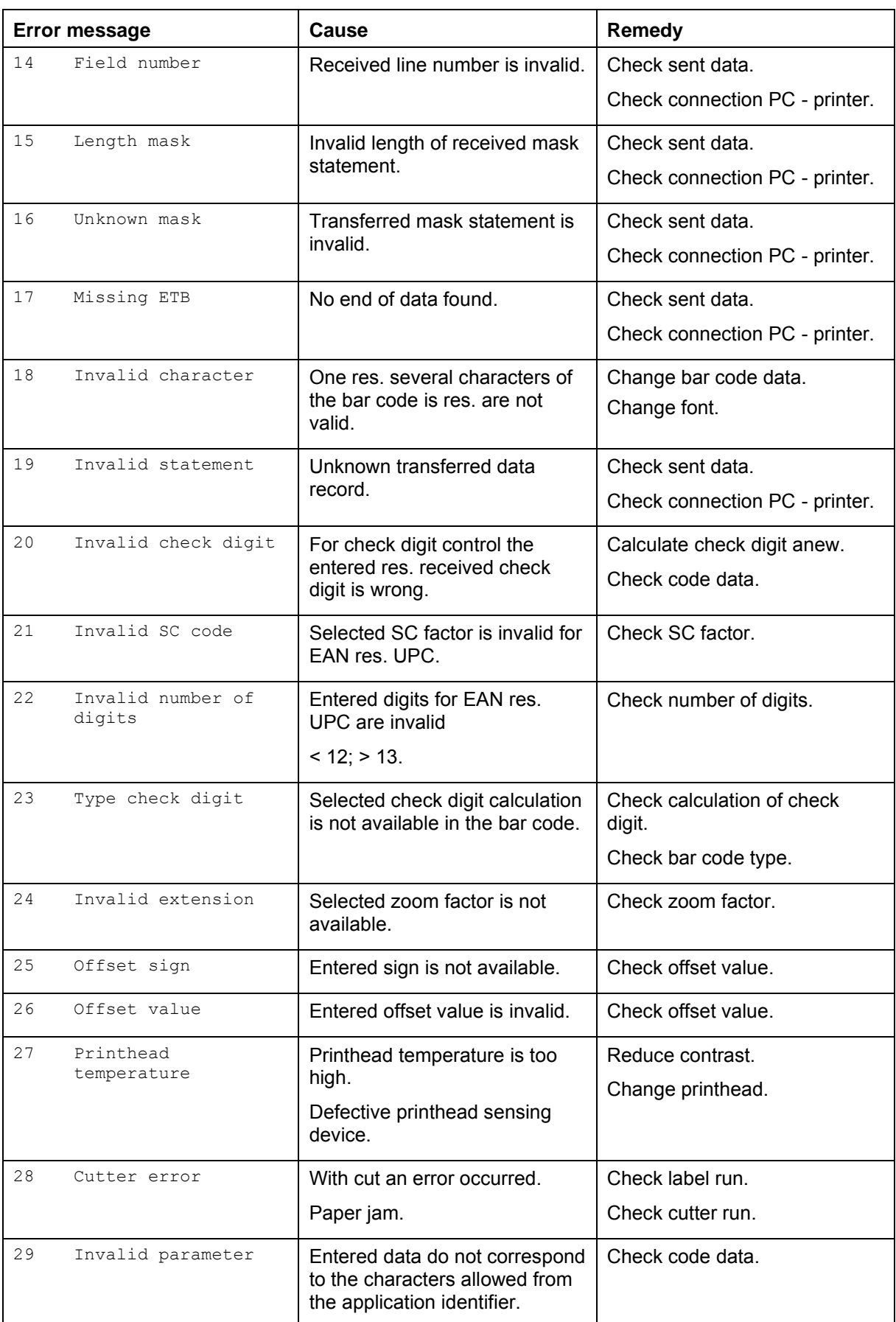

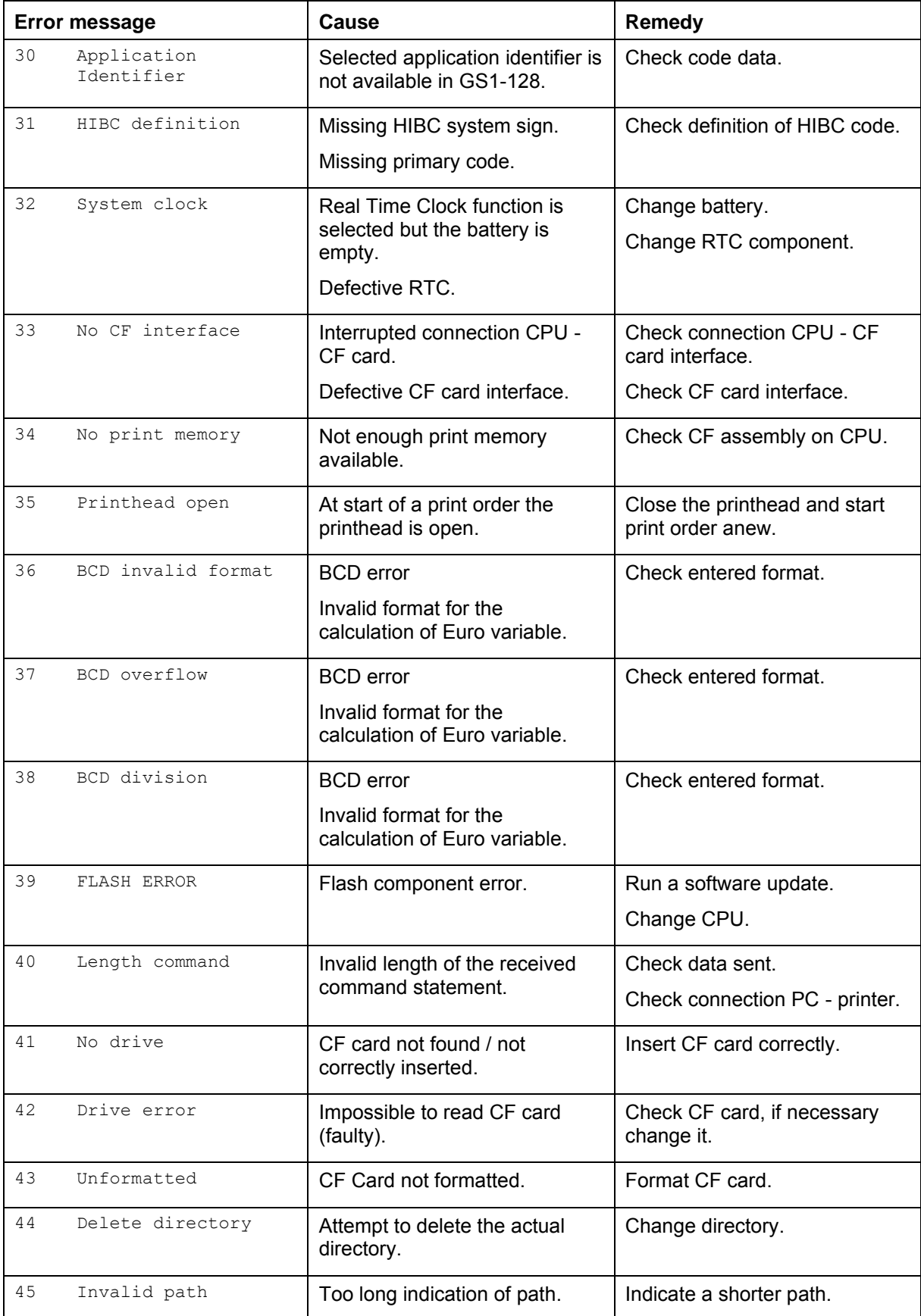

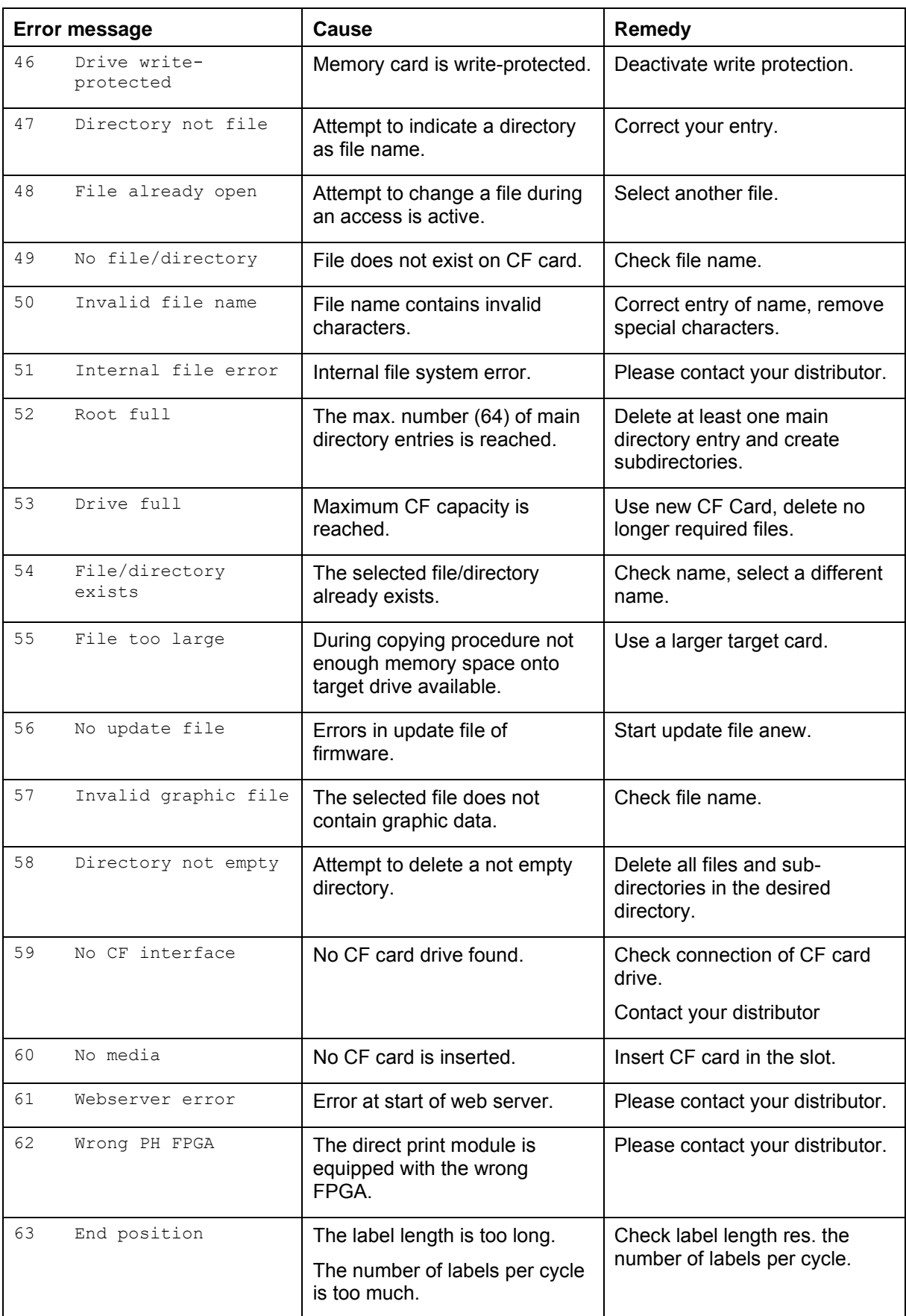

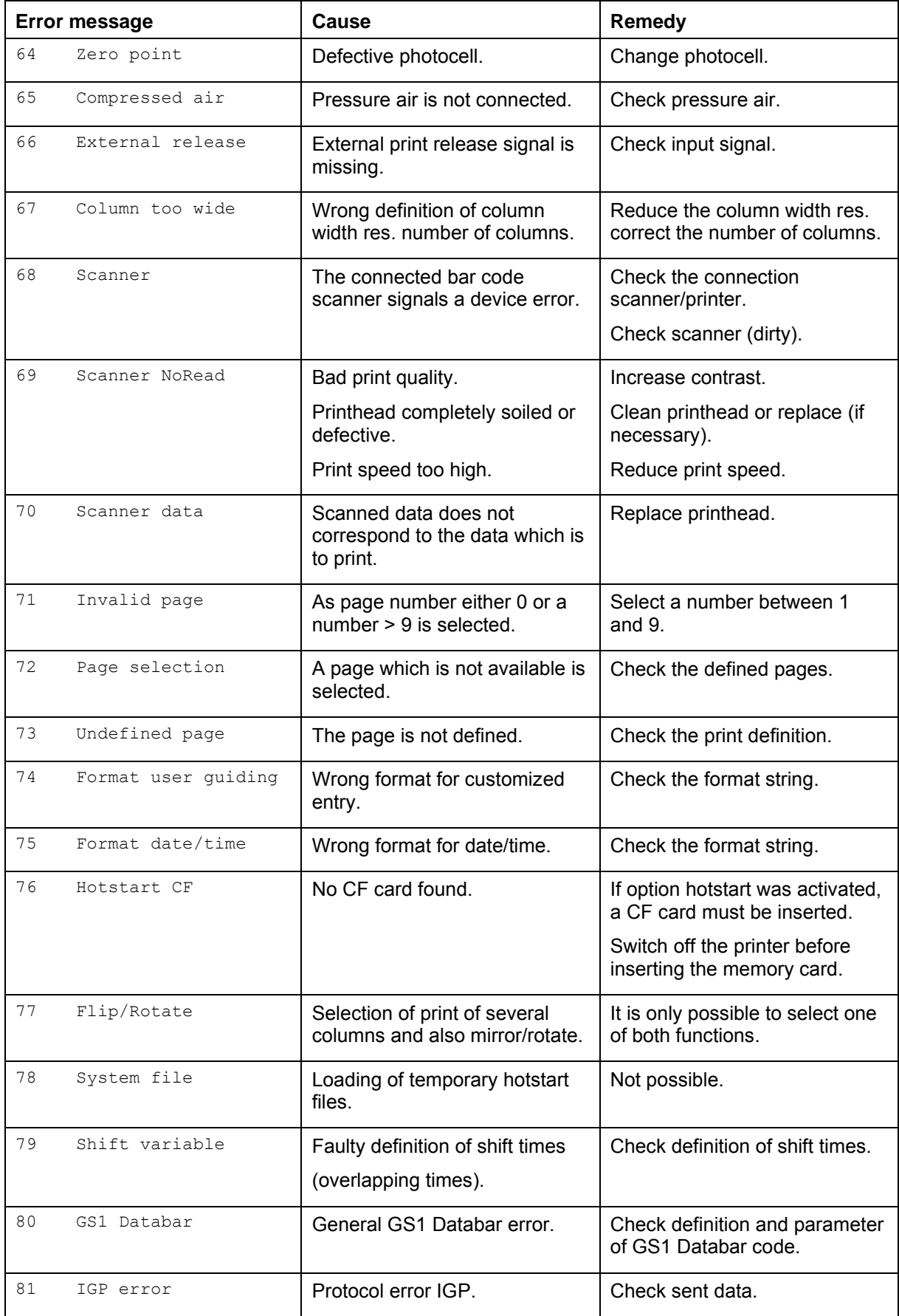

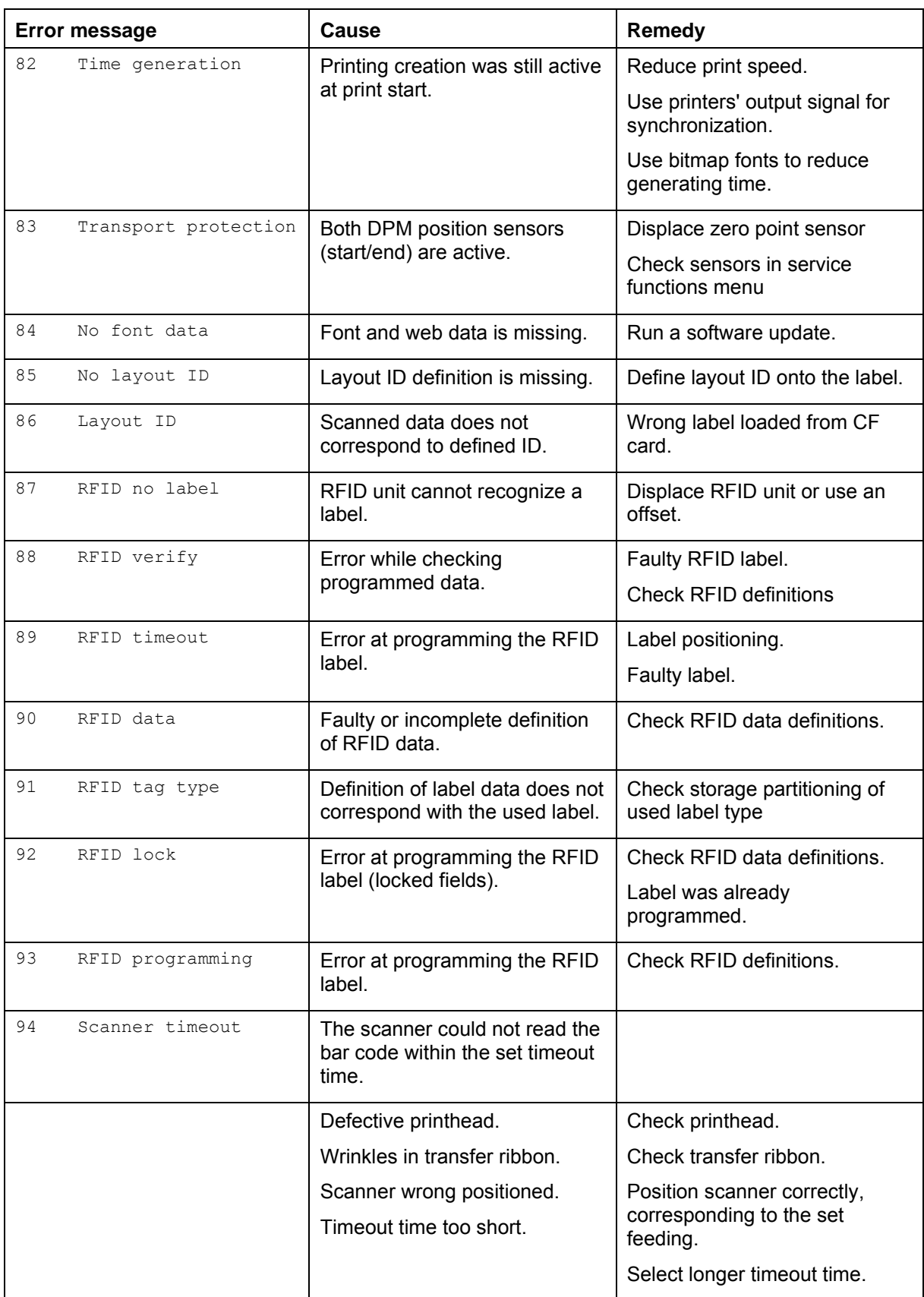

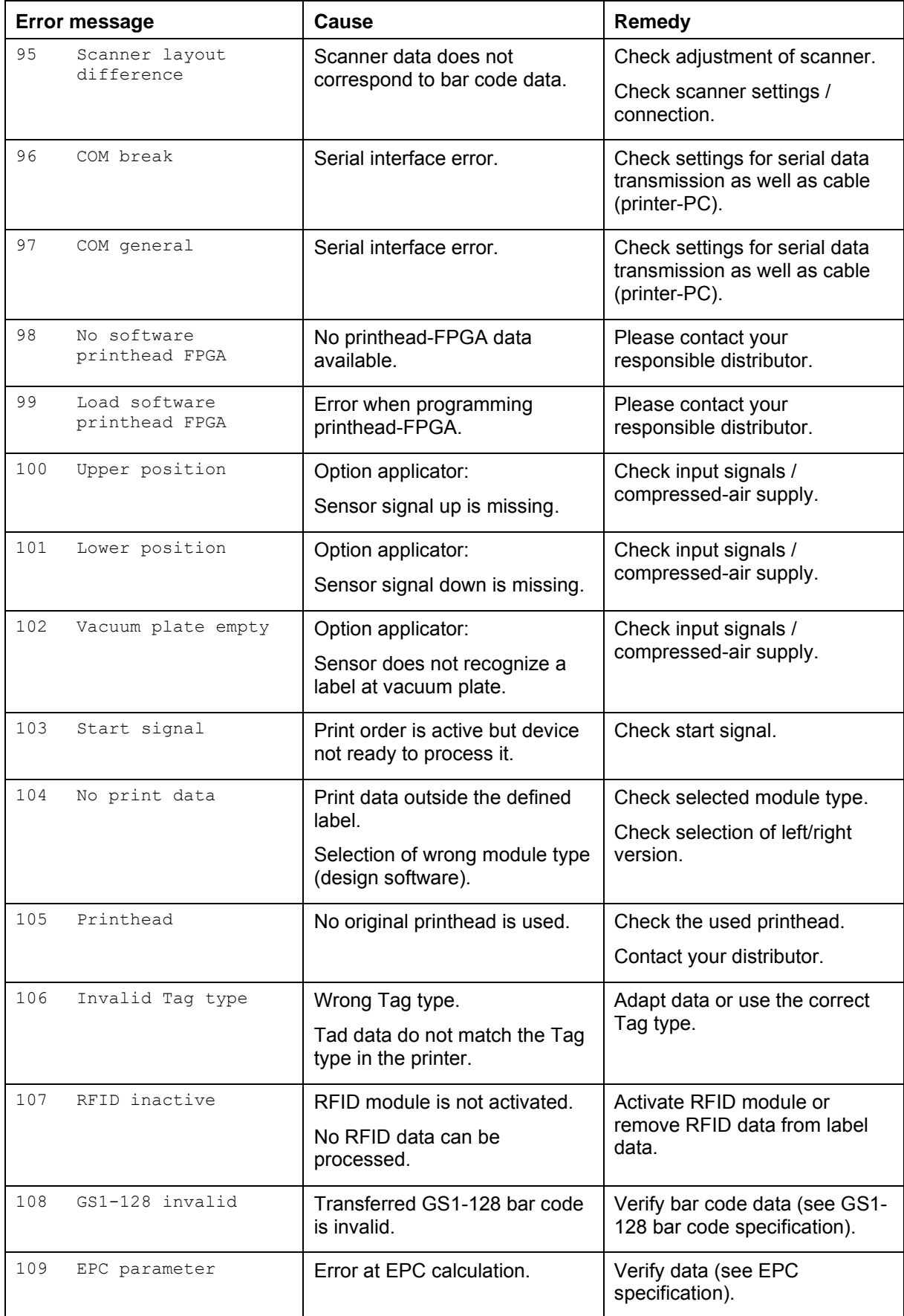

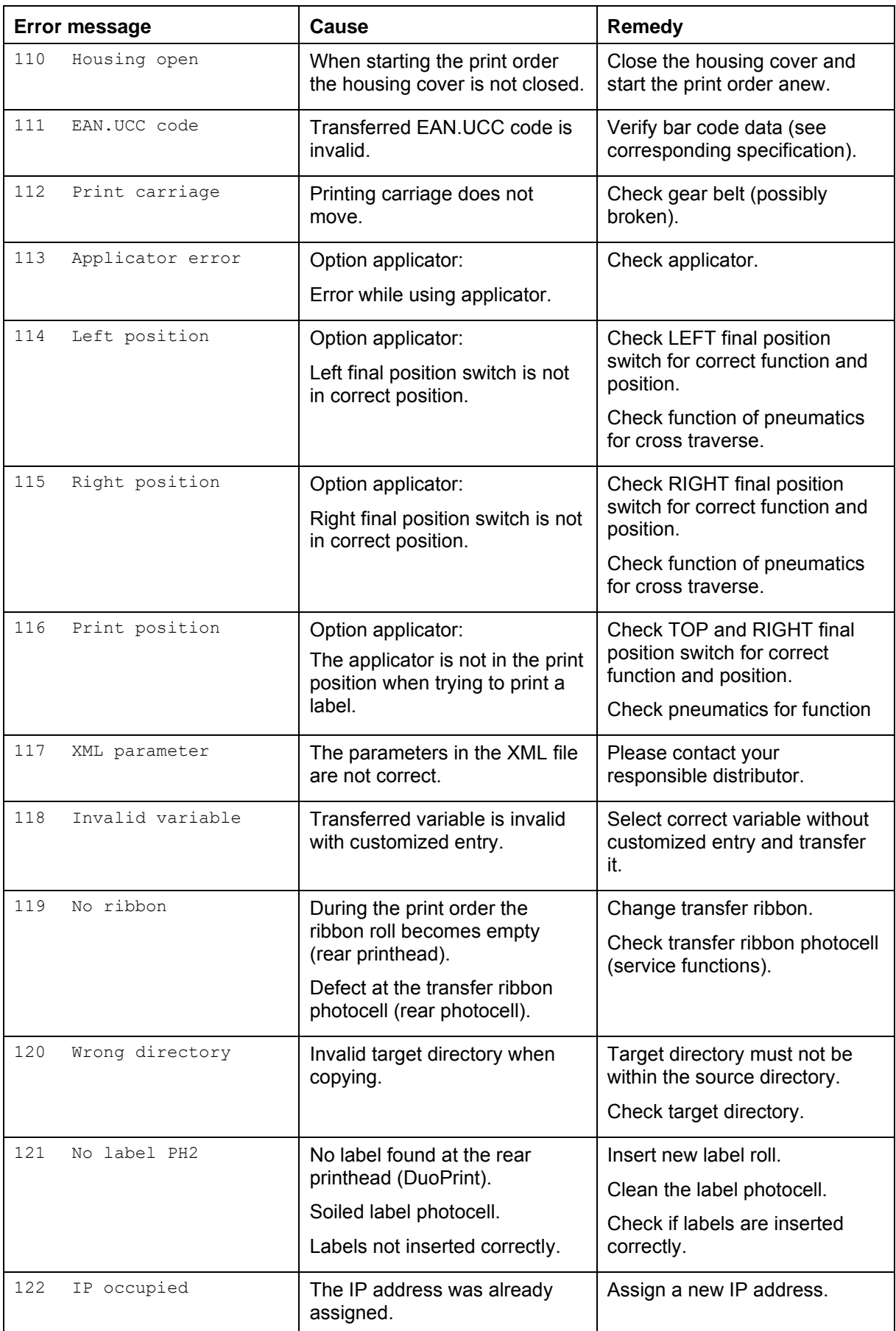

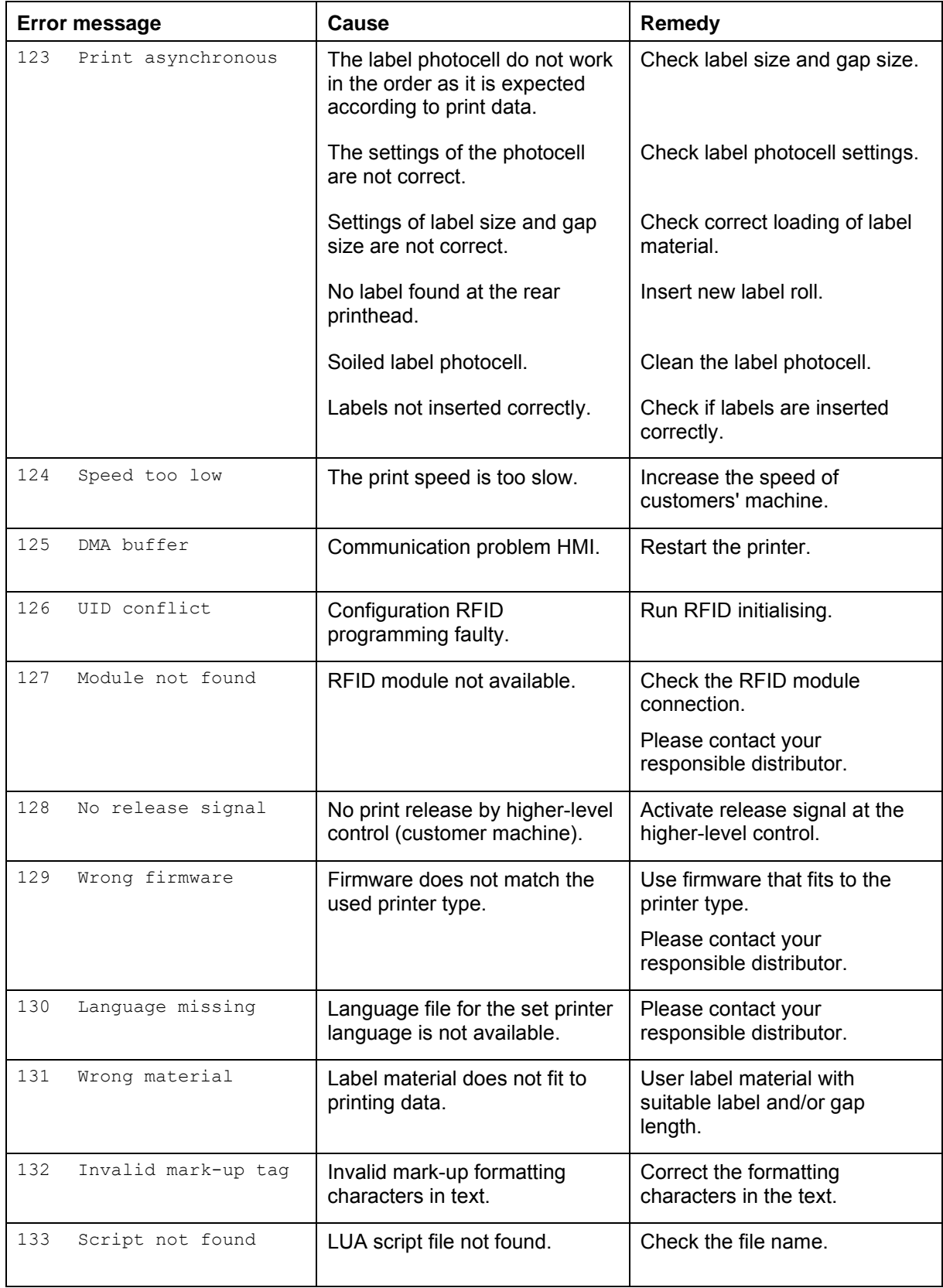

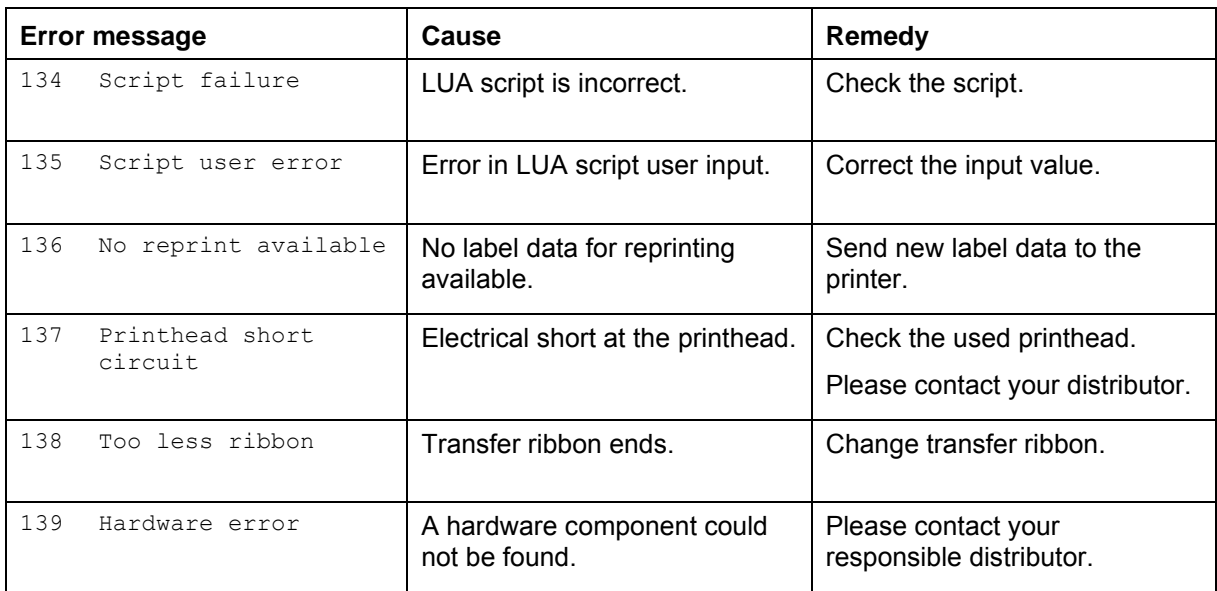

## <span id="page-48-0"></span>**9 Control Inputs and Outputs**

By means of a maximum of 16 control inputs and outputs which, in the following, are also referred to as ports, different functions of the printer system can be triggered and operating states can be displayed.

The ports are provided by means of a D-Sub bushing (26pin HD) at the rear panel of the printer system and are galvanically isolated from protective earth (PE) by means of an optocoupler semi-conductor route.

Each port can be configured as input and as output. This function however, is predefined in the printer software and cannot be changed by the user.

The following parameters can be changed and set by using the menu: debounce times and high or low active.

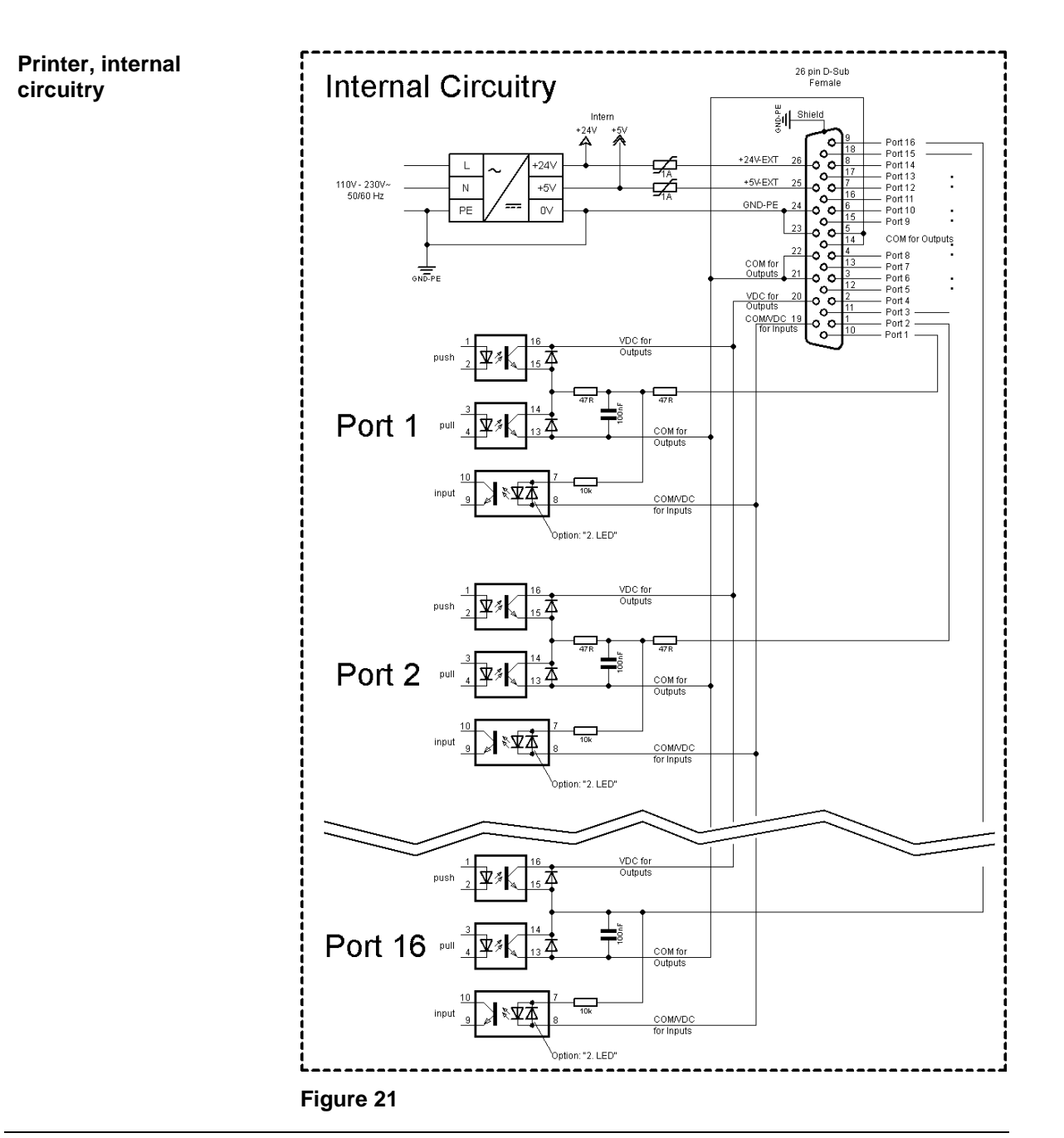

#### **Configuration of D-Sub socket**

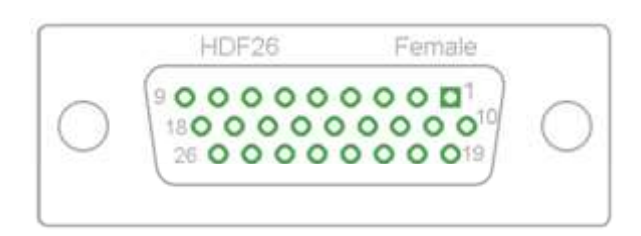

**Figure 22**

#### **Cable identification**

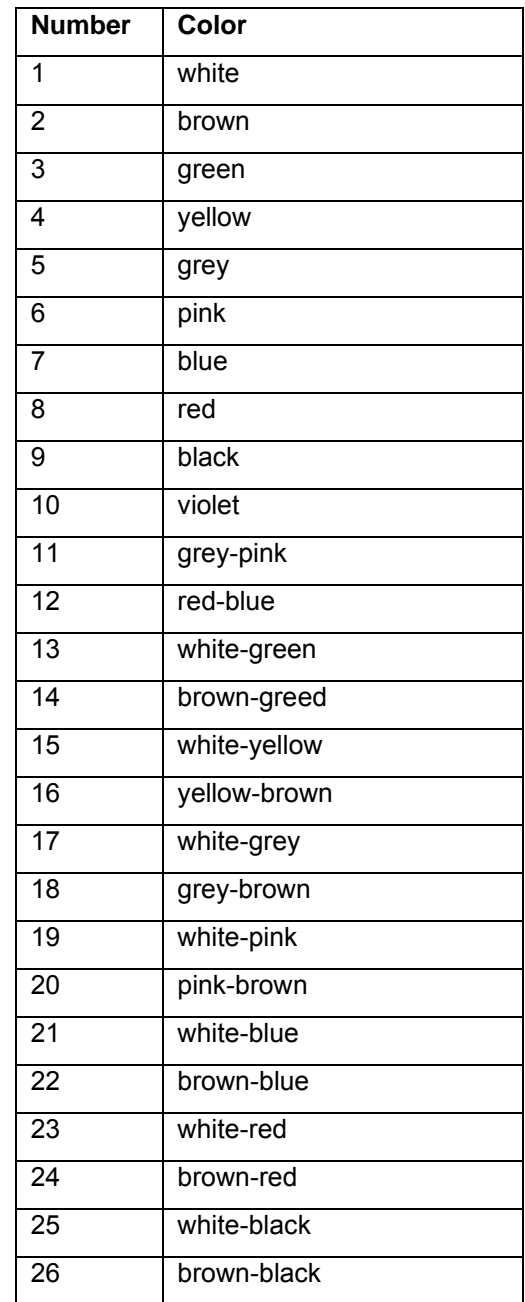

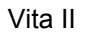

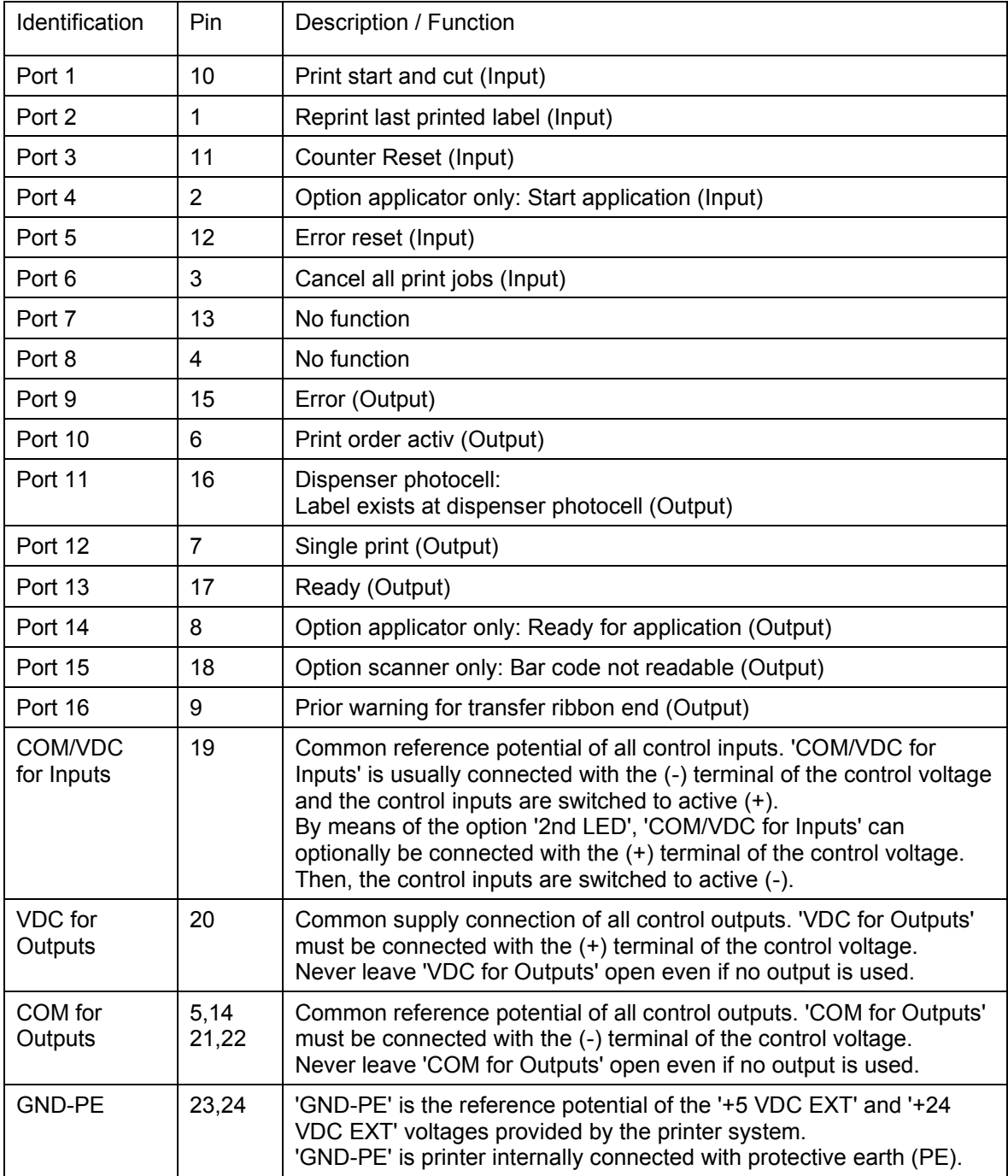

Port 1 to Port 16 = Assignment for I/O Profile 'Std\_Label'

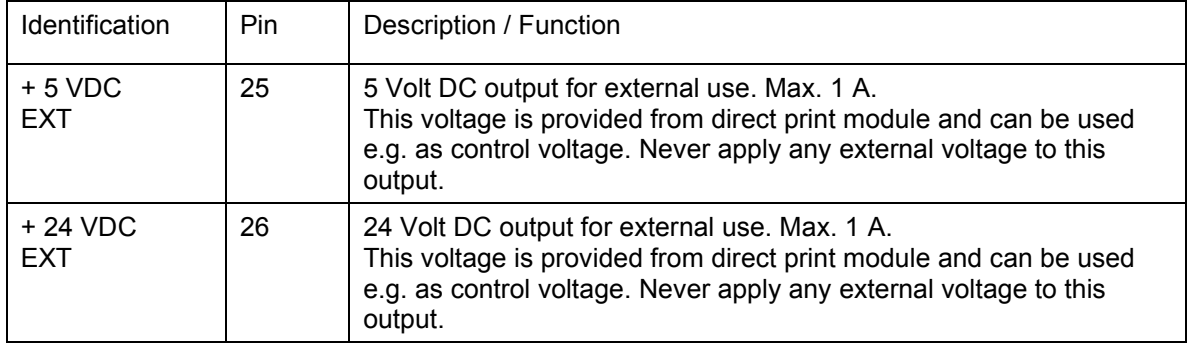

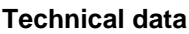

 $\mathbf{r}$ 

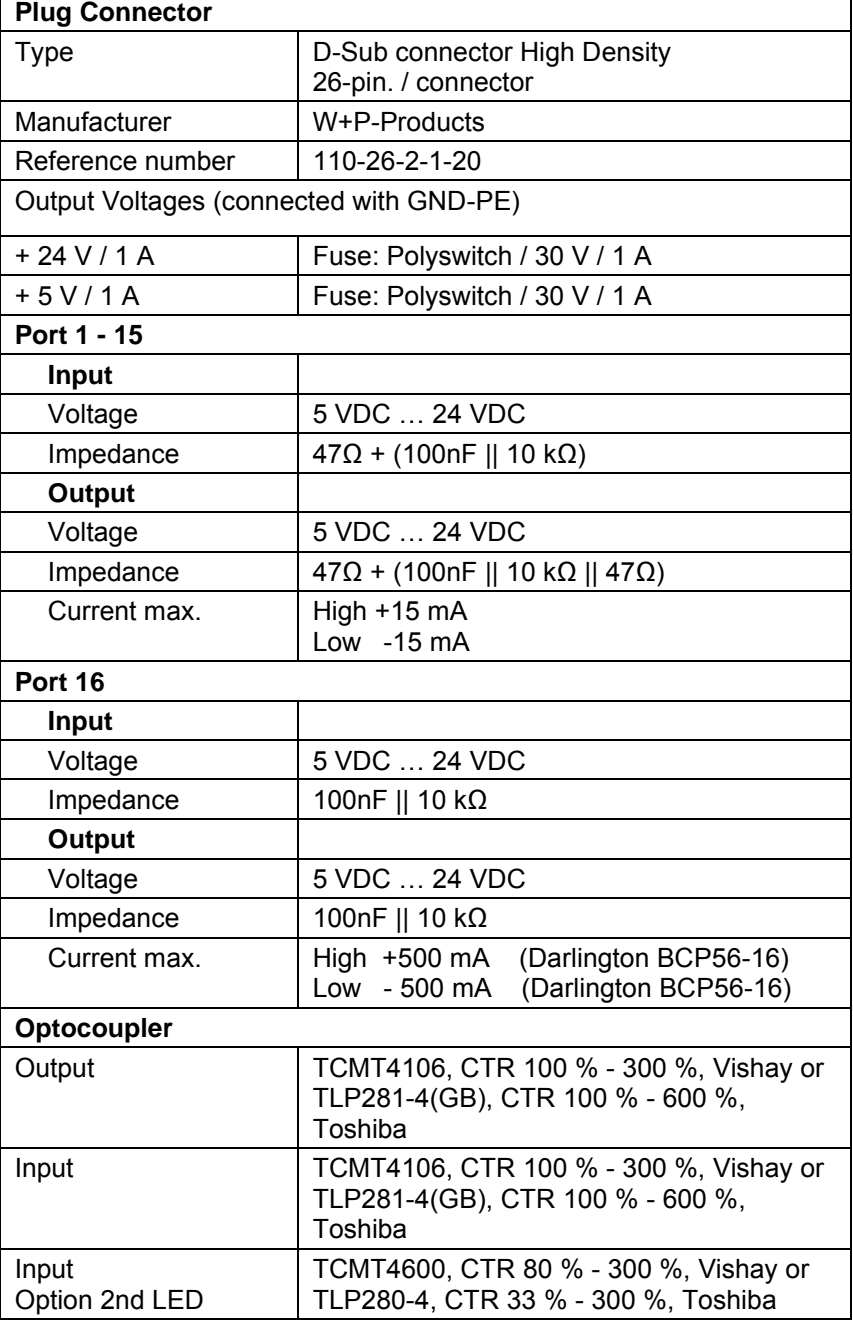

#### Device connection to a machine with S7-300 SPS. **Example 1 Machine** Printer If the power supply of the<br>inputs/outpust should<br>be effected by the printer<br> $\begin{bmatrix} \bullet & \bullet \\ \bullet & \bullet \end{bmatrix} \bullet \bullet$ 홹 Shield  $\sqrt{24}$ +24V-EX  $\overline{\mathcal{A}}$  $\frac{1}{2}$ +5V-FXT k GND-PE  $24$ ز\_ ے With this co<br>no potentia S7-300 Print star Counter reset Inputs  $\frac{21}{3}$  $Part$ Error reset  $\frac{1}{7}$ Port 6<br>Port 7<br>Port 8  $\begin{array}{c|c}\n\hline\n8 \\
\hline\n9 \\
\hline\n10\n\end{array}$ COM/VDC for Inputs  $\frac{11}{1}$ **AVDC**  $\frac{12}{13}$   $\frac{14}{14}$   $\frac{16}{16}$   $\frac{17}{18}$   $\frac{19}{20}$ B. The signal level high-active<br>or low-active can be set<br>in the function menu<br>for all inputs and outputs A.C  $\frac{1}{\log |a|} \approx \frac{1}{\log |a|} \approx \frac{1}{\log |a|}$  $20$  $V_{\rm s}$ VDC for Output  $Err$ nouts  $\frac{\frac{6}{161}}{\frac{7}{17}}$  $11$ AVIDO Outputs Retraction printing carriage  $\overline{1}$ COM for Outp M 32 7mA tvn\_ner innut -----

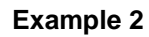

Device connection to a operating panel.

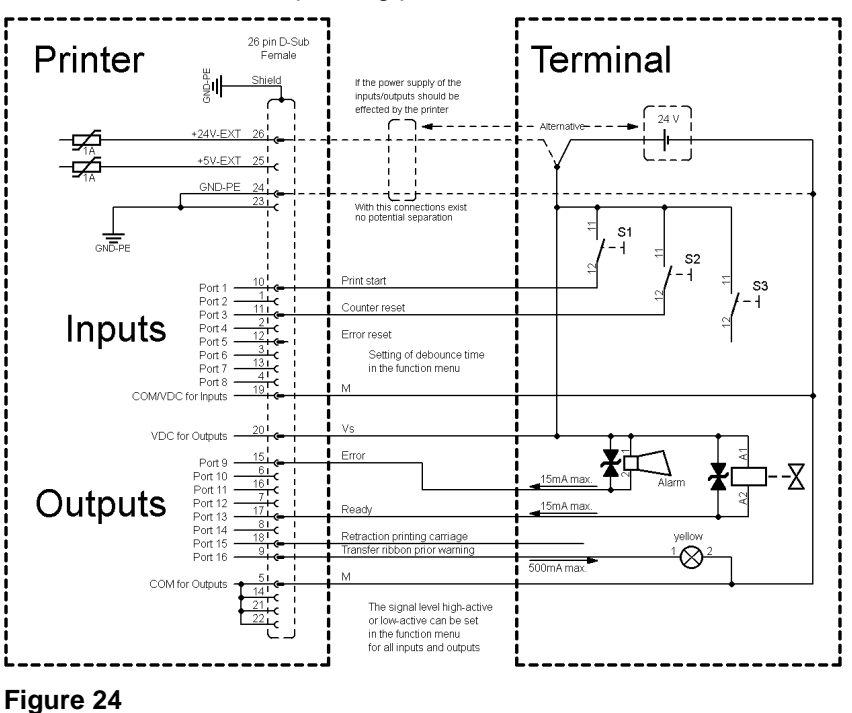

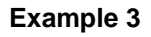

Device connection version if 'Option: 2. LED'.

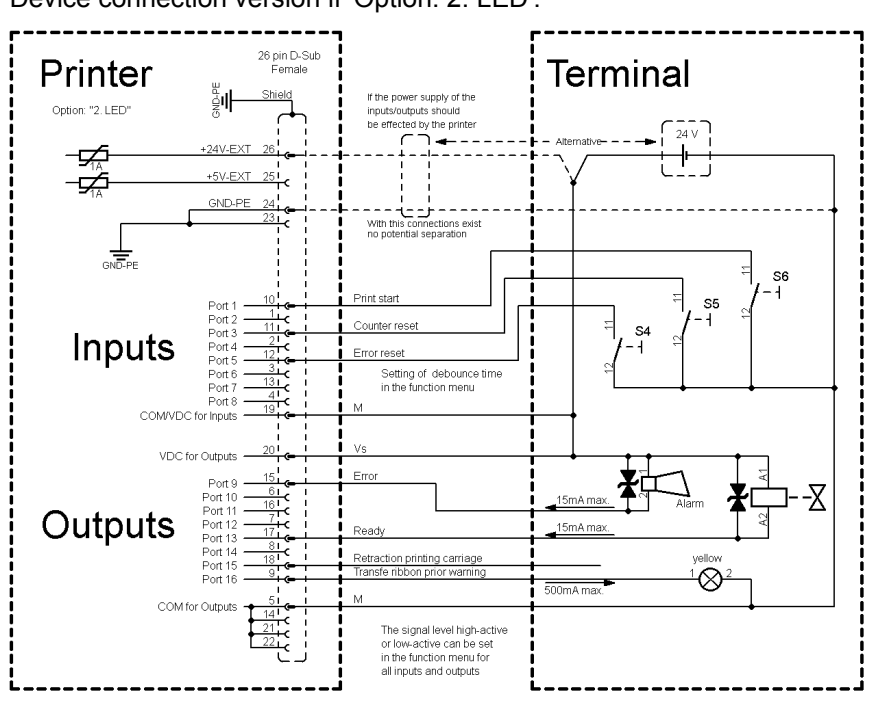

**Figure 25**

#### **Precautions**

When connecting a reed contact with a control input, the contact must have a switching capacity of min. 1 A in order to prevent the contact from sticking due to the inrush current. As an alternative, a suitable resistor can be connected in series.

If one of the printer's internal voltages '+5 VDC EXT' or '+24 VDC EXT' is used, an external fuse e.g. 0.5 AF, should be additionally installed to protect the printer electronics.

In the event of an inductive load, an antiparallel connected diode, for instance, must be used to discharge the induction energy.

In order to minimise the influence of leakage currents at control outputs, a resistor must, depending on what is connected, be installed in parallel with the load.

In order to avoid any damages to the printing system, the max. output currents must not be exceeded or outputs shorted.

## <span id="page-54-0"></span>**10 Wiring Plan**

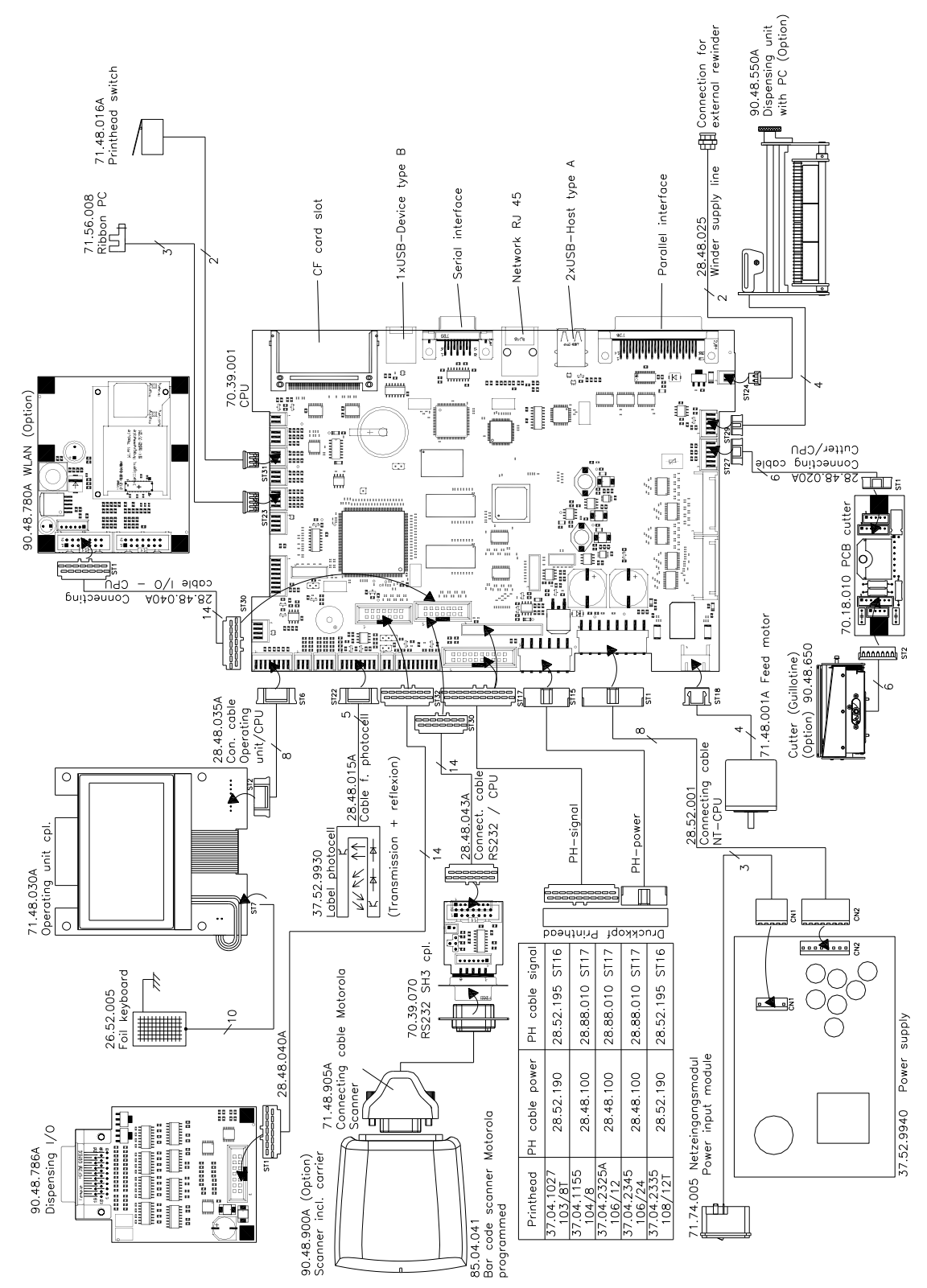

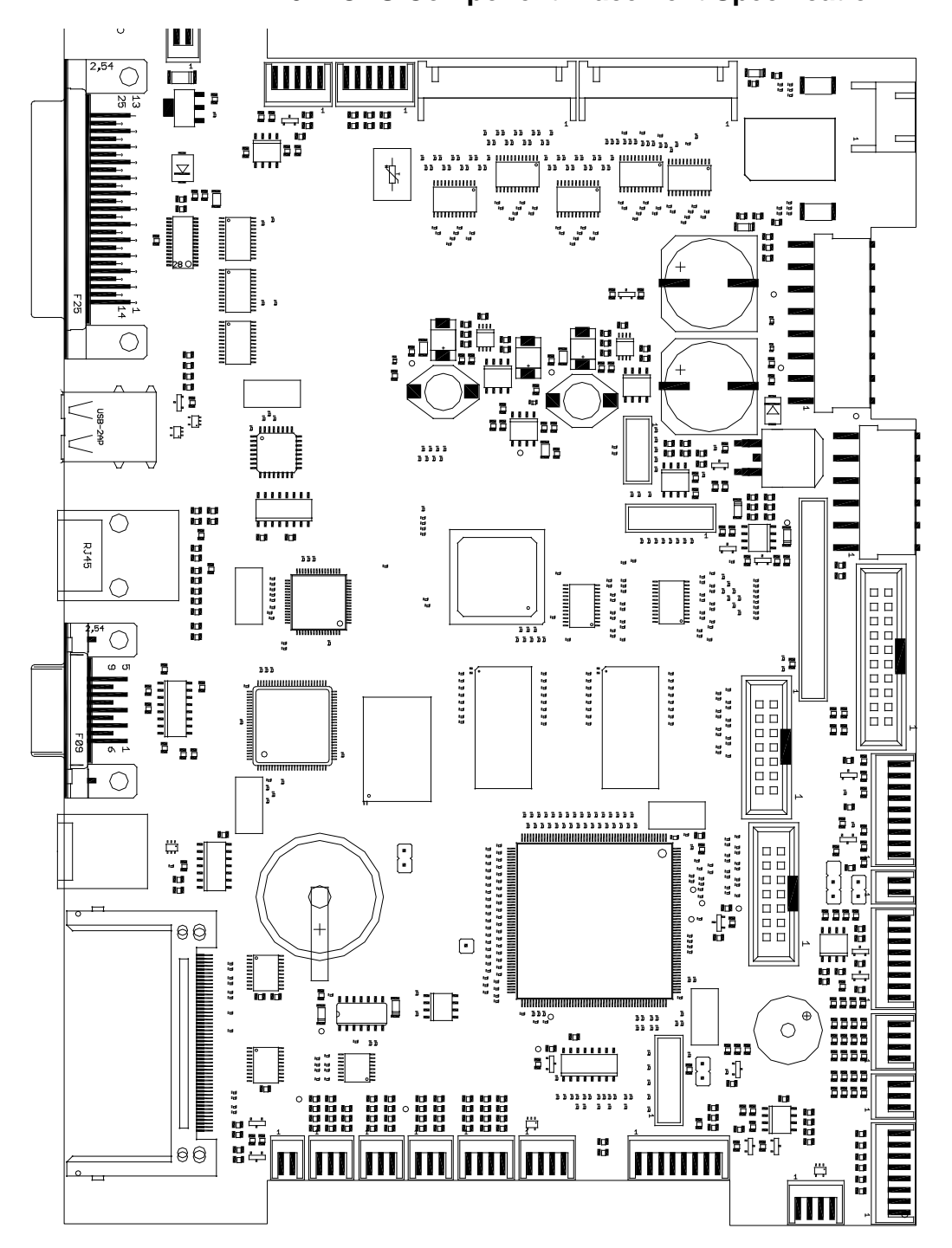

<span id="page-55-0"></span>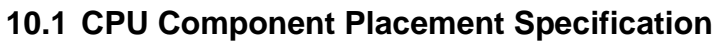

Figure 27

#### **Jumper plan**

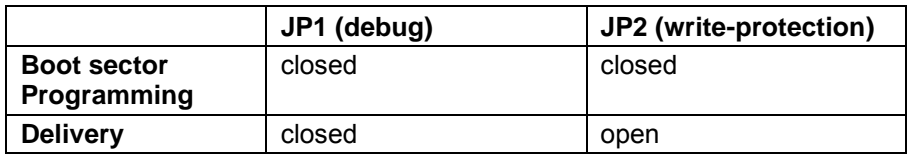

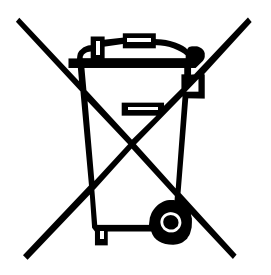

# <span id="page-56-0"></span>**11 Environmentally-Friendly Disposal**

Manufacturers of B2B equipment are obliged to take back and dispose of old equipment that was manufactured after 13 August 2005. As a principle, this old equipment may not be delivered to communal collecting points. It may only be organised, used and disposed of by the manufacturer. Valentin products accordingly labelled can therefore be returned to Carl Valentin GmbH.

This way, you can be sure your old equipment will be disposed of correctly.

Carl Valentin GmbH thereby fulfils all obligations regarding timely disposal of old equipment and facilitates the smooth reselling of these products. Please understand that we can only take back equipment that is sent free of carriage charges.

The electronics board of the printing system is equipped with a battery. This must only be discarded in battery collection containers or by public waste management authorities.

Further information on the WEEE directive is available on our website www.carl-valentin.de.

## <span id="page-58-0"></span>12 Index

## $\overline{\mathsf{A}}$

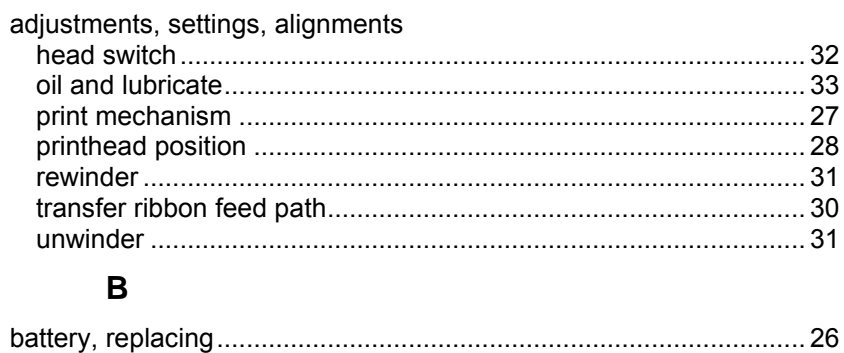

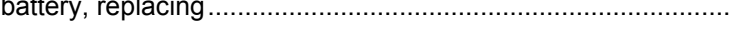

## $\mathbf c$

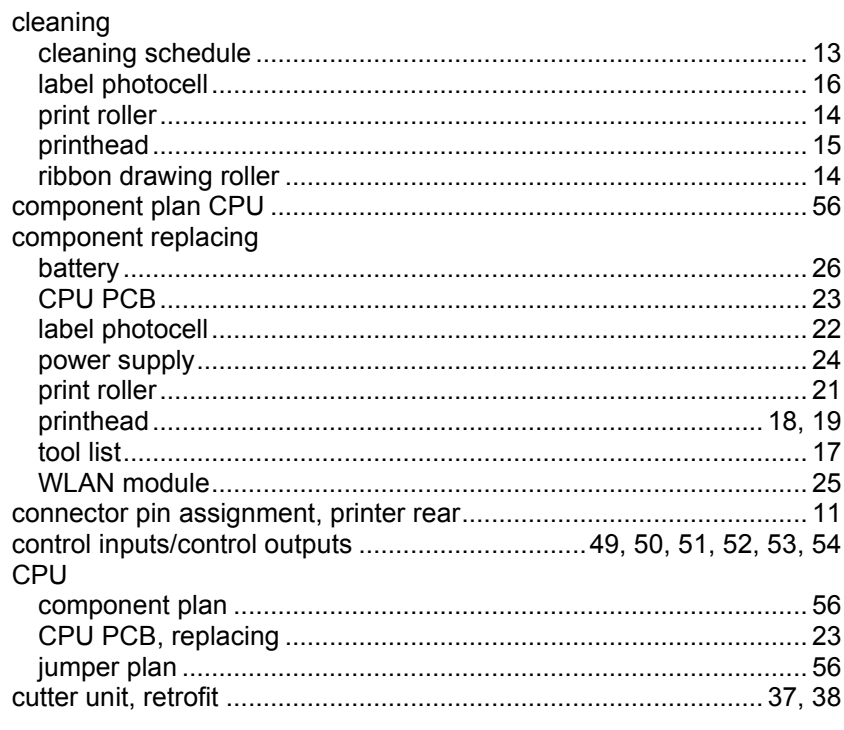

## $\mathbf D$

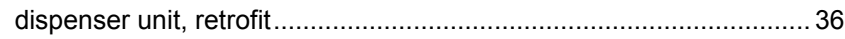

## $\overline{E}$

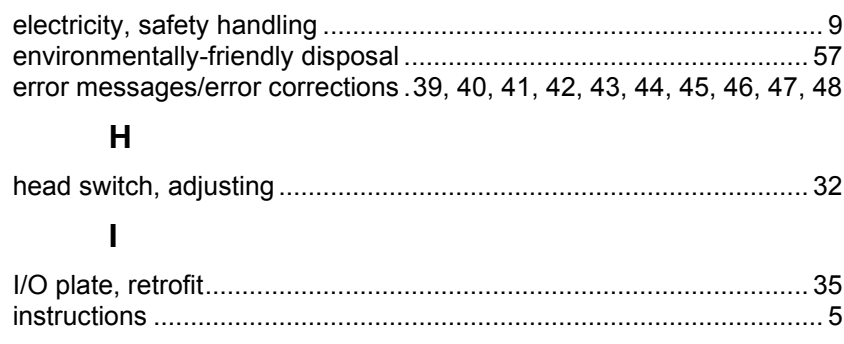

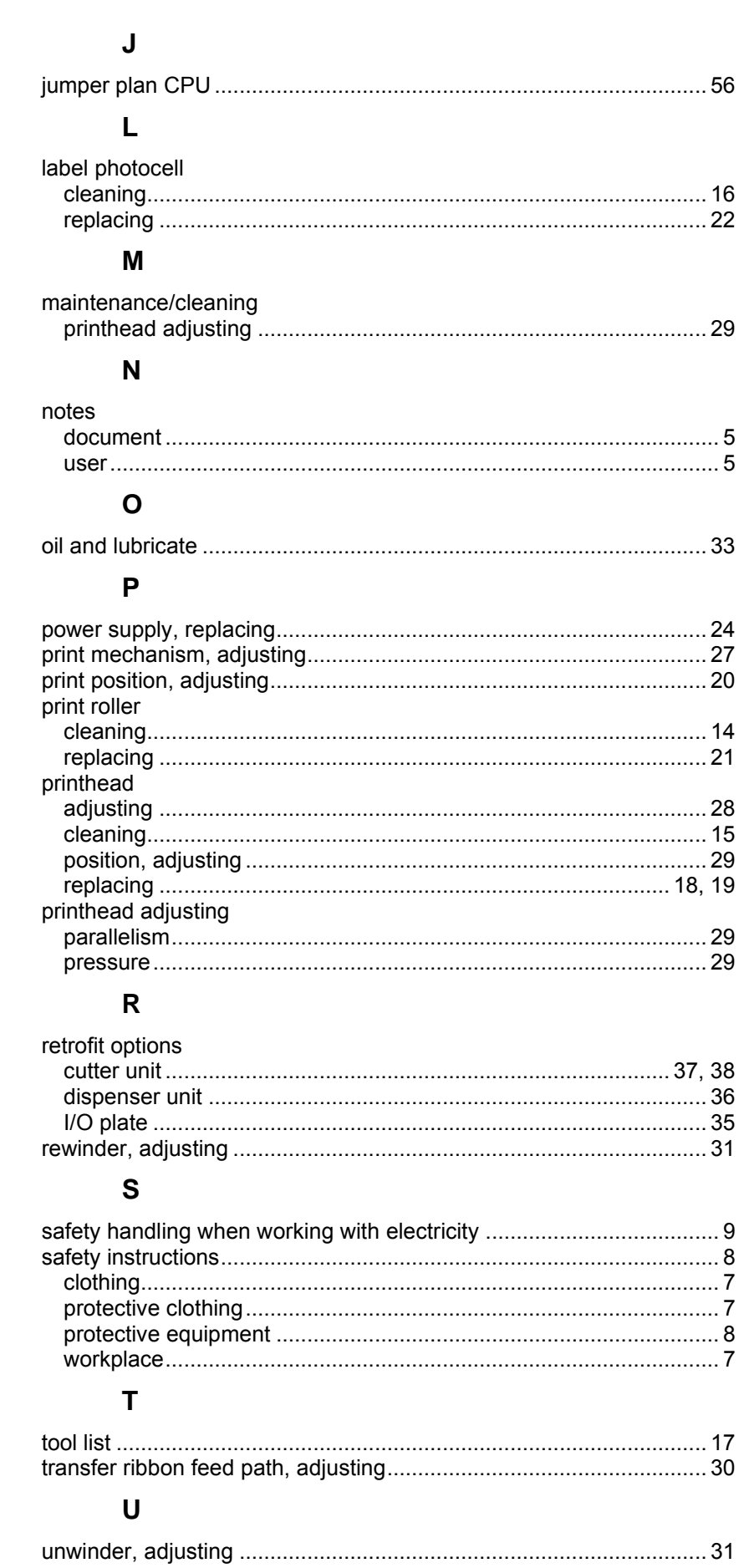

## **W**

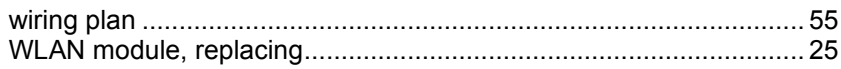

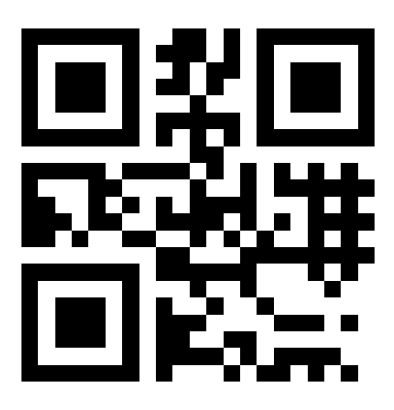

REDEMAC 3540 Griffith St, Saint-Laurent Quebec H4T 1A7

www.redemac.com request@redemac.com Phone: (888) 335-9570

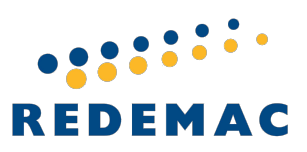

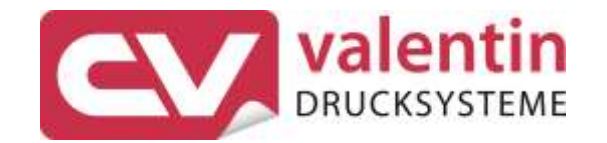

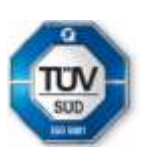